### **Cvenić, Fabijan**

#### **Master's thesis / Diplomski rad**

**2023**

*Degree Grantor / Ustanova koja je dodijelila akademski / stručni stupanj:* **University of Rijeka, Faculty of Engineering / Sveučilište u Rijeci, Tehnički fakultet**

*Permanent link / Trajna poveznica:* <https://urn.nsk.hr/urn:nbn:hr:190:728616>

*Rights / Prava:* [Attribution 4.0 International](http://creativecommons.org/licenses/by/4.0/) / [Imenovanje 4.0 međunarodna](http://creativecommons.org/licenses/by/4.0/)

*Download date / Datum preuzimanja:* **2024-05-19**

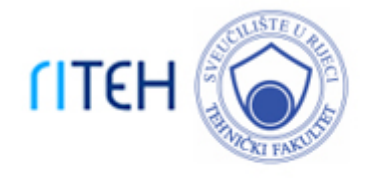

*Repository / Repozitorij:*

[Repository of the University of Rijeka, Faculty of](https://repository.riteh.uniri.hr) **[Engineering](https://repository.riteh.uniri.hr)** 

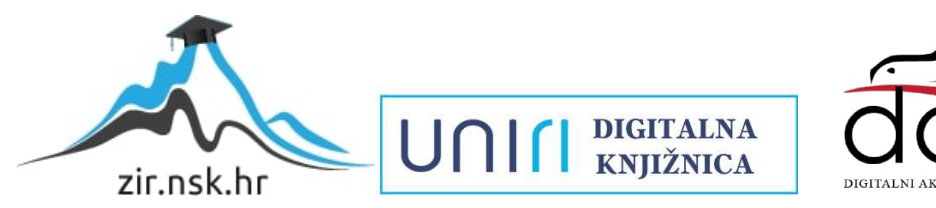

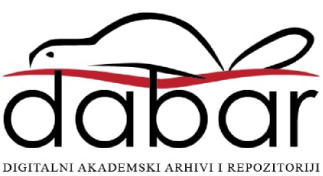

# SVEUČILIŠTE U RIJECI **TEHNIČKI FAKULTET**

Diplomski sveučilišni studij strojarstva

Diplomski rad

### **IZRADA SUVENIRA PRIMJENOM 3D TISKANJA**

Rijeka, srpanj 2023. Fabijan Cvenić

0152209233

# SVEUČILIŠTE U RIJECI **TEHNIČKI FAKULTET**

Diplomski sveučilišni studij strojarstva

Diplomski rad

### **IZRADA SUVENIRA PRIMJENOM 3D TISKANJA**

Mentor: Prof. dr. sc. Goran Cukor

Rijeka, srpanj 2023. Fabijan Cvenić

0152209233

#### SVEUCILISTE U RIJECI **TEHNIČKI FAKULTET** POVJERENSTVO ZA DIPLOMSKE ISPITE

Rijeka, 10. ožujka 2023.

#### Zavod: Zavod za industrijsko inženjerstvo i menadžment Predmet: Nekonvencionalni i aditivni proizvodni postupci Grana: 2.11.03 proizvodno strojarstvo

### ZADATAK ZA DIPLOMSKI RAD

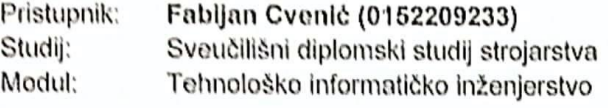

#### Zadatak: Izrada suvenira primjenom 3D tiskanja / Making souvenirs using 3D printing

#### Opis zadatka:

U uvodnom dijelu treba objasniti princip rada 3D printera, njegove dijelove i vrste. U razradi diplomskog rada treba korištenjem dostupne softverske podrške izraditi virtualno rješenje suvenira (prikazati sve korake od fotografiranja artefakta do njegovog modela), a nakon toga isti materijalizirati 3D tiskanjem.

Rad mora biti napisan prema Uputama za pisanje diplomskih / završnih radova koje su objavljene na mrežnim stranicama studija.

Zadatak uručen pristupniku: 20. ožujka 2023.

Mentor:

Prof.\dr. sc. Goran Cukor

Predsjednik povjerenstva za diplomski ispit:

Izv. prof. dr. sc. Igor Bonefačić

### **IZJAVA O SAMOSTALNOJ IZRADI DIPLOMSKOG RADA**

Ovim putem izjavljujem da sam ovaj diplomski rad izradio samostalno koristeći navedenu literaturu i dobiveno znanje tijekom studiranja na Tehničkom fakultetu, Sveučilišta u Rijeci pod vodstvom mentora prof. dr. sc. Gorana Cukora.

Rijeka, lipanj 2023. Fabijan Cvenić

\_\_\_\_\_\_\_\_\_\_\_\_\_\_\_\_\_\_\_\_\_\_

### **ZAHVALA**

Zahvaljujem se prof. dr. sc. Goranu Cukoru na prihvaćenom zahtjevu mentorstva, savjetima pri izradi rada i odvojenom vremenu.

Zahvaljujem se svima onima koji su doprinijeli na bilo kakav način i oblikovali me u ono što jesam u životu općenito i mome znanju, te se zahvaljujem Srednjoj školi Valpovo na ustupljenom uređaju za 3D ispis predmeta.

## Sadržaj

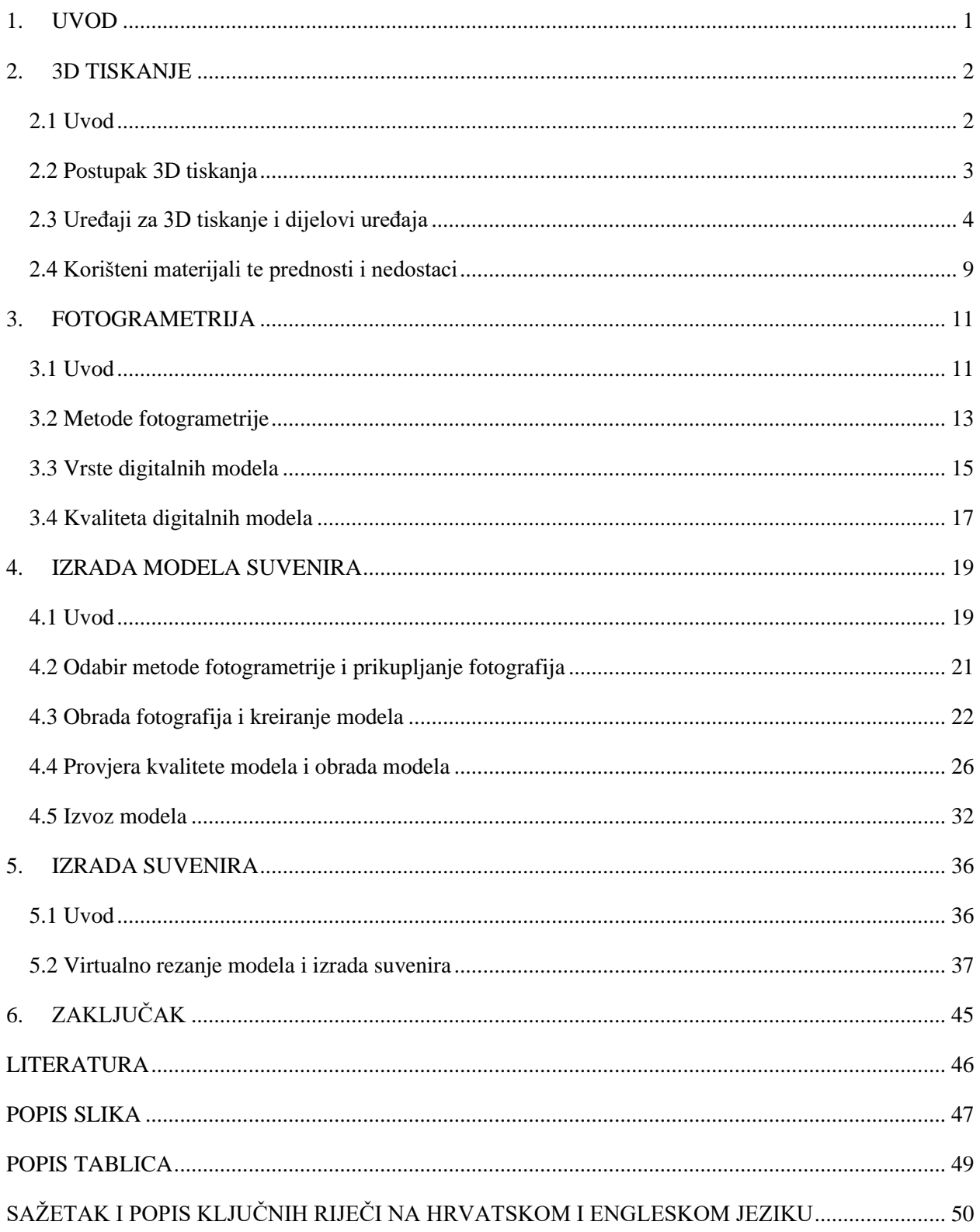

#### <span id="page-7-0"></span>**1. UVOD**

Područje aditivne proizvodnje (AP) dio je nekonvencionalnih postupaka izrade predmeta koji unazad nekoliko godina doživljava određen uspon u primjeni. Kao jedna od tehnologija aditivne proizvodnje je 3D tiskanje razvijena na MIT-u (Massachusetts Institute of Technology) 90-ih godina originalnog naziva trodimenzionalno printanje (3DP). Metoda 3D tiskanja koristi materijal u obliku praha i vezivo sredstvo za povezivanje praha kako bi se proizveli željeni predmeti. Metoda je vrlo jednostavna i zanimljiva za izradu složenih predmeta.

Za izradu bilo kojeg predmeta korištenjem bilo koje metode aditivne proizvodnje potreban je 3D model željenog predmeta. 3D modele moguće je izraditi u nekom od 3D programa (CAD programi) no ukoliko su predmeti složeni, teško mjerljivi, i slično moguće je izraditi 3D modele primjenom neke metode reverzibilnog inženjerstva kao što je metoda skeniranja. Fotogrametrija pripada djelu reverzibilnog inženjerstva skeniranja i snimanja predmeta u svrhu dobivanja 3D modela pomoću fotografija koje se obrađuju u nekom od prikladnih programa. Fotogrametrija je postupak prikupljanja informacija o predmetu s fotografijama pomoću kojih je moguće predmet digitalizirati.

Unutar sljedećeg poglavlja diplomskog rada definirano je što je to 3D tiskanje, princip rada, strojevi na kojima se vrši i njihovi dijelovi, te materijali koji se koriste za prah i vezivo.

U drugom dijelu diplomskog rada definirana je fotogrametrija i postupak izrade 3D modela od fotografiranja do virtualnog modela u programu Autodesk ReCap Photo za potrebe ovog rada sa studentskom lincencom. Uz pomoć generiranog modela prikazan je postupak izrade suvenira kroz korake aditivne proizvodnje.

Cilj ovog diplomskog rada je izraditi suvenir uz primjenu metode aditivne proizvodnje 3D tiskanja s modelom generiranog fotogrametrijskim postupkom odnosno integrirati proizvodnu metodu s metodom reverzibilnog inženjerstva na konkretnom primjeru.

#### <span id="page-8-0"></span>**2. 3D TISKANJE**

#### <span id="page-8-1"></span>**2.1 Uvod**

Tehnologije aditivne proizvodnje (AP) odnosi si se na postupke unutar kojih se uz pomoć 3D modela stvaraju predmeti na principu sloj po sloj. Pod pojmom aditivna proizvodnja (eng. *Additive Manufacturing*, AM) podrazumijevamo onaj dio proizvodnog strojarstva koji obuhvaća izradu proizvoda na način da se u tankim slojevima sloj po sloj nanose čestice materijala. Naime, to su postupci kojima je moguće izraditi proizvode, čija je geometrija vrlo kompleksna, na temelju računalnog 3D modela proizvoda uz minimalan trošak u što kraćem vremenskom periodu. Unutar aditivnih tehnologija razvile su se dvije brze proizvodnje, prva pod nazivom brza proizvodnja prototipova (eng. *Rapid Prototyping* - *RP*) obuhvaćala je samo izradu prototipova, te brza proizvodnja kalupa i alata (eng. *Rapid Tooling - RT*). Zajedno su činile brzu proizvodnju (eng. *Rapid Manufacturing - RM*).

Između ostalih postupaka unutar aditivne proizvodnje pripada i postupak 3D tiskanja koji je razvijen na sveučilištu MIT (*Massachusetts Institute of Technology*) 90-ih godina. 3D tiskanje koje pripada unutar tehnologije raspršivanja materijala (eng. *Binder Jetting*) prvotno zvan trodimenzionalno printanje odnosno 3D printanje (eng. *3D Printing – 3DP*) [1]. Kroz vrijeme 3D tiskanje postalo je jedna od ključnih postupaka aditivne proizvodnje s različitim oblicima primjene. Postupak je prikladan za izradu:

- jezgri kalupa,
- kalupa,
- prototipova,
- alata kompleksne geometrije,
- gotovih proizvoda,
- bisti i skulptura,
- <span id="page-8-2"></span>nakita, i dr.

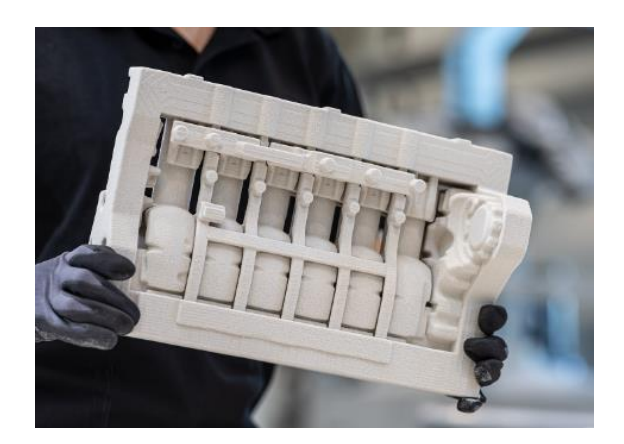

*Slika 2.1 Prikaz jezgre kalupa [2]*

#### <span id="page-9-0"></span>**2.2 Postupak 3D tiskanja**

Postupak 3D tiskanja sastoji se od taloženja vezivnog sredstva ili ljepila na tanke slojeve praškastg materijala sloj po sloj. Vezivo sredstvo ili ljepilo služi za vezivanja slojeva praškastih materijala, ono je uglavnom u tekućem obliku i može biti u boji kako bi se dobili predmeti različitih boja [3]. Glava printera koja raspršuje vezivo ili ljepilo na čestice praha, kreće se unutar XY ravnine. Kada se nanese sloj veziva radna ploha za izradu se spušta za debljinu sloja te se nanosi novi sloj praška najčešće pomoću valjka za nanošenje praha [1]. Postupak se ponavlja sve dok se ne napravi željeni predmet ili više predmeta istovremeno.

Nakon što se predmet izradi predmet se ostavlja unutar komore printanja sve dok vezivo i čestice praha ne otvrdnu i ne postignu potrebnu čvrstoću odnosno dok predmet ne dozrije, a zatim se uklanja višak praška s zrakom pod pritiskom ili nekom drugom metodom [1]. Vrijeme dozrijevanja predmeta unutar komore printanja moguće ubrzati dodavanjem grijača komore kako bi se vezivo prije primilo. Shematski prikaz postupka 3D tiskanja po koracima prikazan je na slici 2.1 dok dijelovi stroja za 3D tiskanje na slici 2.2.

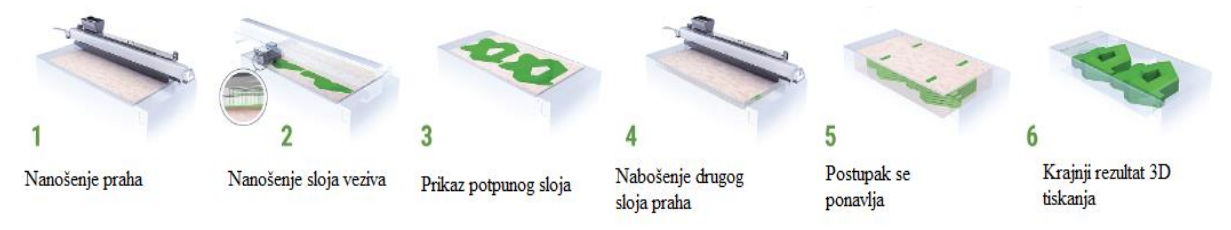

*Slika 2.2 Prikaz 3D tiskanja po koracima [2]*

<span id="page-9-1"></span>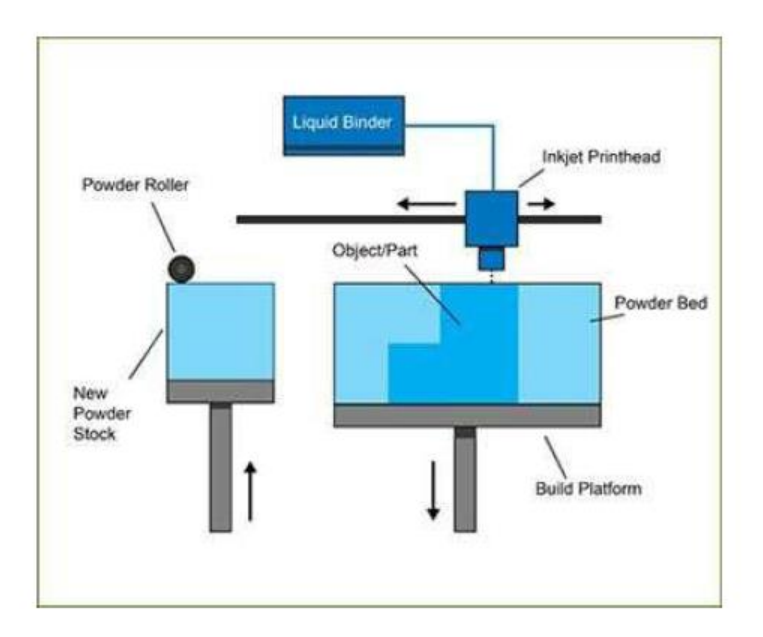

<span id="page-9-2"></span>*Slika 2.3 Shematski prikaz dijelova stroja 3D tiskanja, tekuće vezivo (eng. Liquid Binder), tintna glava printera (eng. Inkjet Printhead), valjak za nanošenje praha (eng. Powder Roller),* 

### *dobava praha (eng. New Powder Stock), predmet (eng. Object/part), komora predmeta (eng. Powder Bed), radna ploha (eng. Build Platform) [4]*

Za poboljšavanje mehaničkih svojstava određenih proizvoda napravljenih od metalnih, keramičkih ili polimernih prašaka tzv. "zelenih" proizvoda podvrgavaju se postupku sinteriranja gdje su materijali sinteriranja vosak, epoksi smola, cijanoakrilat (superljepilo), mjed, bronca i dr. Postupak je moguće skalirati dodavanjem dodatnih glava printera.

#### <span id="page-10-0"></span>**2.3 Uređaji za 3D tiskanje i dijelovi uređaja**

Uređaji za primjenu tehnologije 3D tiskanja nazivaju se 3D printeri koji služe za provedbu postupka 3D tiskanja kako bi se izradili željeni predmeti. Kako bi 3D printeri mogli uopće išta izraditi potrebno je željene predmete konstruirati u nekom od CAD programa ili predmet digitalizirati nekom od metoda skeniranja. 3D printeri predstavljaju glavni segment općenito kod tehnologija aditivne proizvodnje, te se razlikuju od tehnologije do tehnologije sa svojim dijelovima. Unutar postupka 3D tiskanja postoje posebno 3D printeri za printanje metala, keramike te polimernih materijala.

Na tržištu postoji nekoliko proizvođača strojeva za 3D tiskanje kao što su 3D Systems, Ex One, Voxeljet te ZCorp koji je kupljen od strane 3D Systems (2011. godine) [1] neki od strojeva prikazani su na sljedećim slikama.

<span id="page-10-1"></span>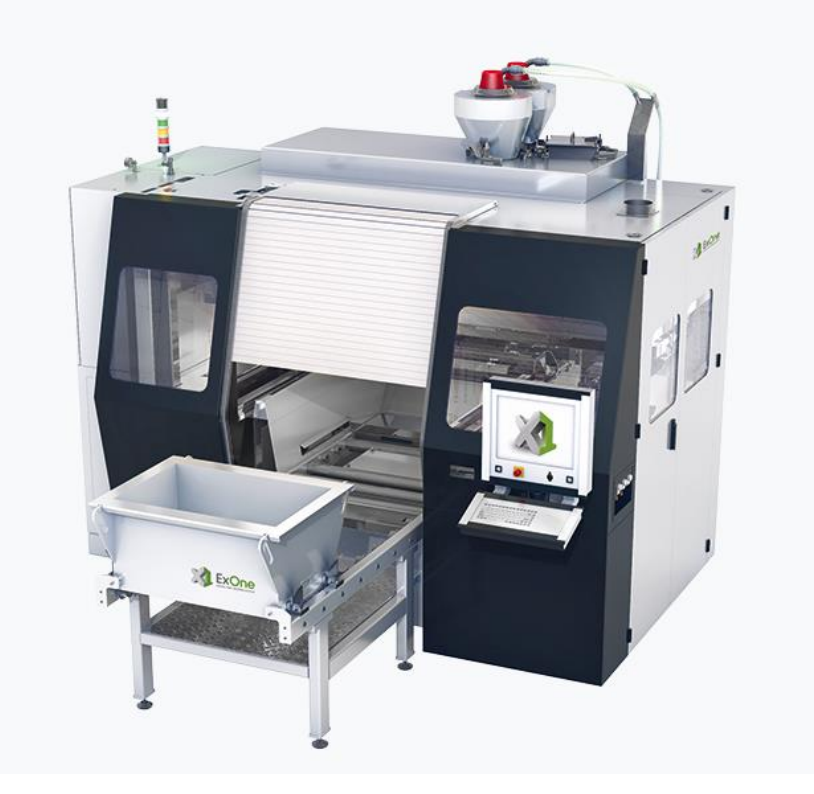

*Slika 2.4 Prikaz stroja za 3D tiskanje firme Ex One (S-Print) [2]*

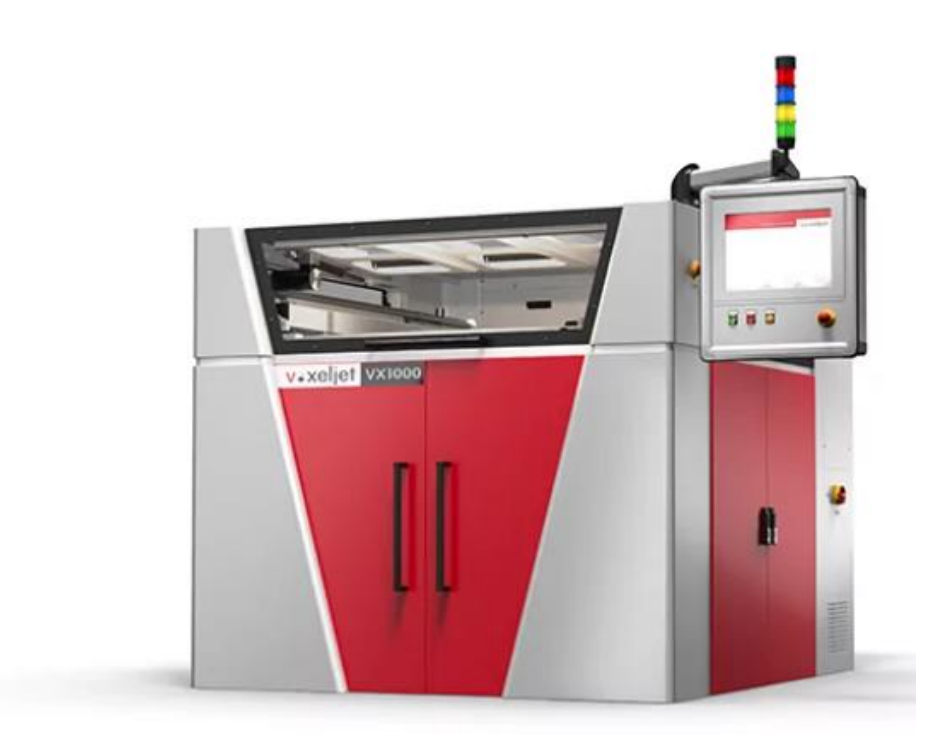

*Slika 2.5 Prikaz stroja za 3D tiskanje firme Voxeljet (VX1000) []*

<span id="page-11-0"></span>Osnovni dijelovi stroja za 3D tiskanje mogu se vidjeti kako je i prikazano na slici 2.3. Printer se sastoji od:

#### **a) Platforme za izradu**

Platforma za izradu je pokretna komponenta koja podržava komoru predmeta. Pomiče se okomito, što omogućuje spuštanje korita s praškom nakon svakog printanog sloja, čime se stvara prostor za sljedeći sloj. Platforma za izradu osigurava točno postavljanje sloja i održava ispravnu udaljenost između komore predemeta i glave pisača, to jest platforma za izradu spušta se točno za debljinu sloja printanja.

#### **b) Glave printera**

Glava printera odgovorna je za raspršivanje vezivnog materijala direktno na praškasti materijal tog sloja. Glava printera koja se najčešće koristi je printajuća glava koja se koristi i kod 2D prinatanja ili glava sa sličnim mehanizmom. Glava printera točno dozira tekuće vezivo na sloj praha prema informacijama dobivenim od upravljačke jedinice za taj sloj. Pomiče se vodoravno (unutar XY ravnine) preko korita praha, selektivno raspršujući vezivo kako bi se sljedeći sloj praha poveza s prethodnim. Postupak nanošenja veziva može se ubrzati dodavanje dodatnih glava printera.

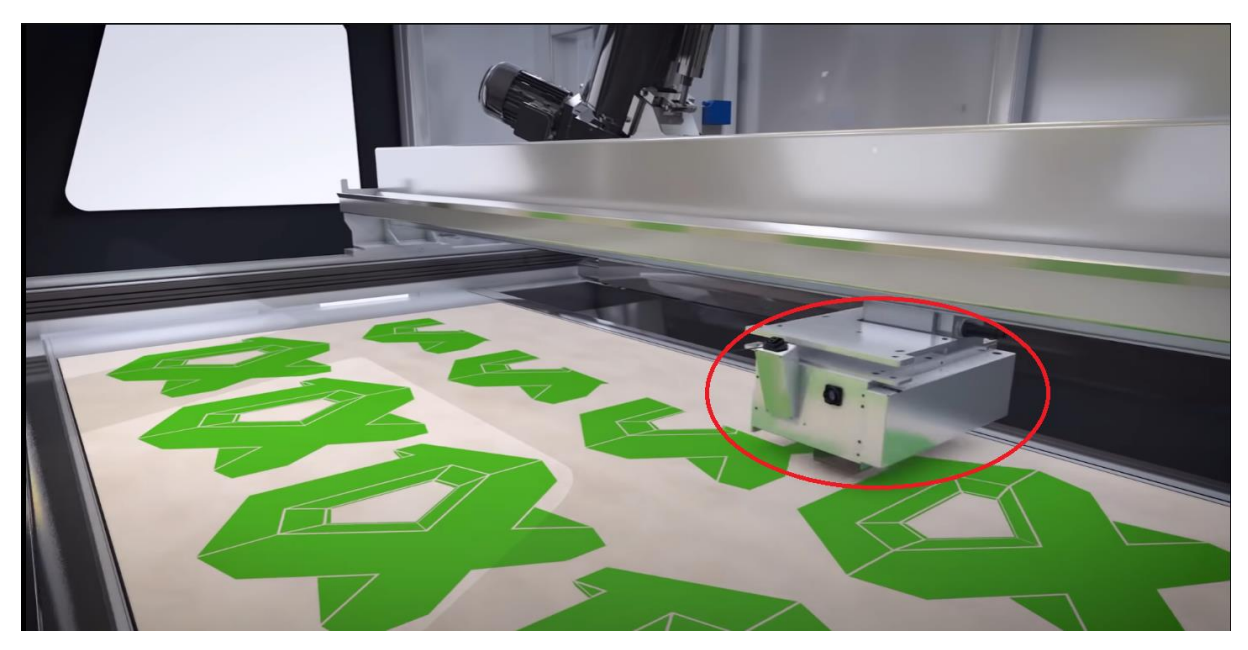

*Slika 2.6 Prikaz glave printera ExOne [2]*

#### <span id="page-12-0"></span>**c) Komora predmeta**

Komora predmeta čini bazu na kojoj se predmet izrađuje sloj po sloj. Sastoji se od finog praškastog materijala, poput metala, keramike ili polimera, ravnomjerno raspoređenog po platformi za izradu. Glavna svrha komore predmeta je osigurati temeljni sloj za početak printanja, te držati višak praška za printanje na okupu.

<span id="page-12-1"></span>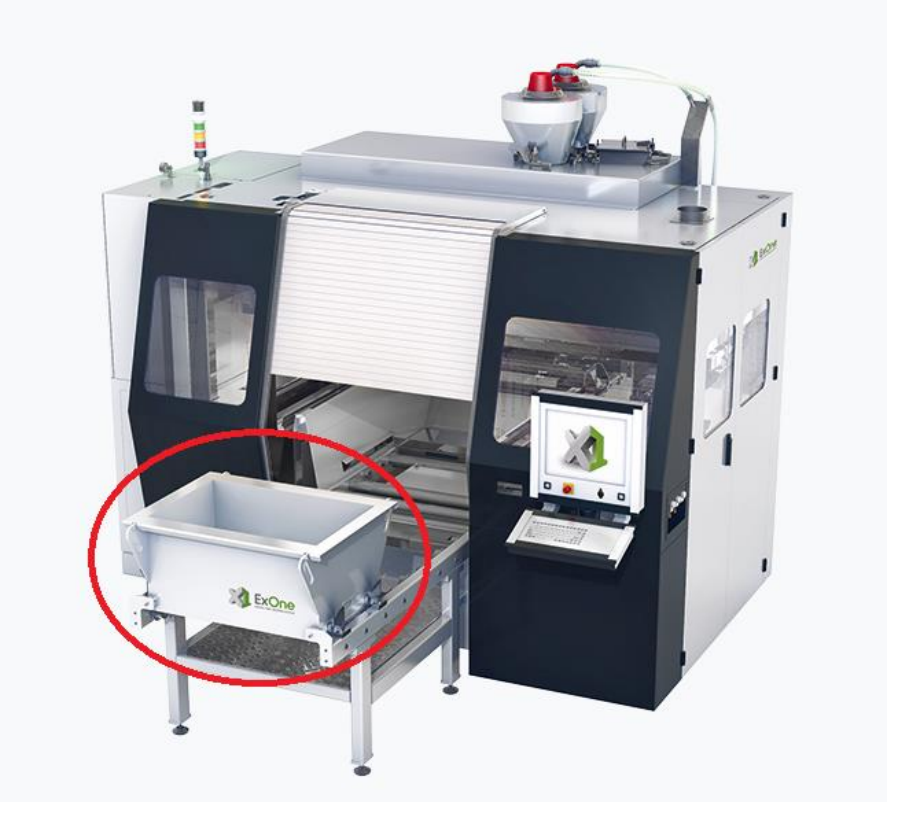

*Slika 2.7 Prikaz komore predmeta uređaja ExOne S-Print [2]*

#### **d) Sustav za dobavu veziva**

Sustav dobave veziva uključuje spremnike, cijevi i ventile koji dovode vezivni materijal na glavu printera. Osigurava stalan protok i preciznu kontrolu veziva tijekom postupka 3D tiskanja. Vezivno sredstvo pohranjuje se u spremnike i isporučuje u glavu pisača kroz cijevi što omogućava primjenu više veziva istog materijala različitih boja za dobivanje predmeta u bojama.

#### **e) Sustava nanošenje sloja praška**

Sustav nanošenja sloja praška je odgovoran za nanošenje novog sloja praha na slojeve gdje je prethodno naneseno vezivo. Može koristiti različite metode kao što su oštrice (postavljene netom iza glave printera ili kao zasebni element), raspršivači praha ili mehanizmi za doziranje praha. Sustav nanošenja sloja praška osigurava ravnomjernu i preciznu raspodjelu debljine praškastog sloja, što je ključno za održavanje dimenzionalne točnosti u otisnutom objektu. Kod nekih strojeva za 3D tiskanje koristi se valjkasti sustav za poboljšanje niveliranja i ujednačenosti ležišta praha. Sustav valjaka sastoji se od jednog ili više valjaka koji prolaze preko komore predmeta, izglađuju i ravnomjerno raspodjeljuju prah prije svakog novog sloja. Time se osigurava ujednačena debljina sloja i održava kvaliteta predmeta. Dok neki strojevi imaju dobavu novog materijala od neke strane noviji strojevi imaju dobavu materijala kroz most na kojemu su povezani elementi za raspodjelu.

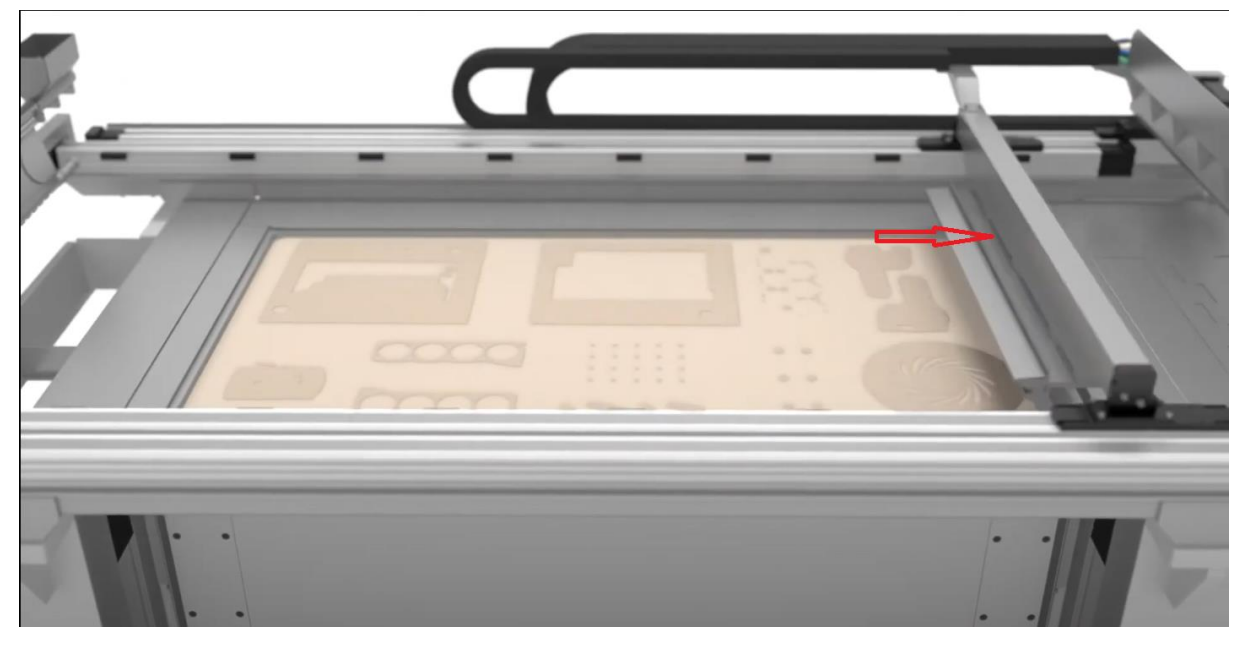

*Slika 2.8 Prikaz sustava za nanošenje sloja praška Voxeljet (metoda oštrice) [5]*

#### <span id="page-13-0"></span>**f) Upravljačke jedinice**

Upravljačka jedinica u stroju za 3D tiskanje odgovorna je za upravljanje i nadzor cjelokupnog procesa izrade predmeta. Služi kao centralno čvorište koje koordinira

različitim komponentama i funkcionalnosti stroja. Primarne funkcije i zadaće koje obavlja upravljačka jedinica u stroju za 3D tiskanje ima ključnu ulogu u orkestriranju procesa ispisa. Upravlja i koordinira komponentama stroja, obrađuje podatke digitalnog dizajna, nadzire performanse sustava, pruža korisničko sučelje, osigurava sigurnost te omogućuje ažuriranje i kalibraciju firmvera.

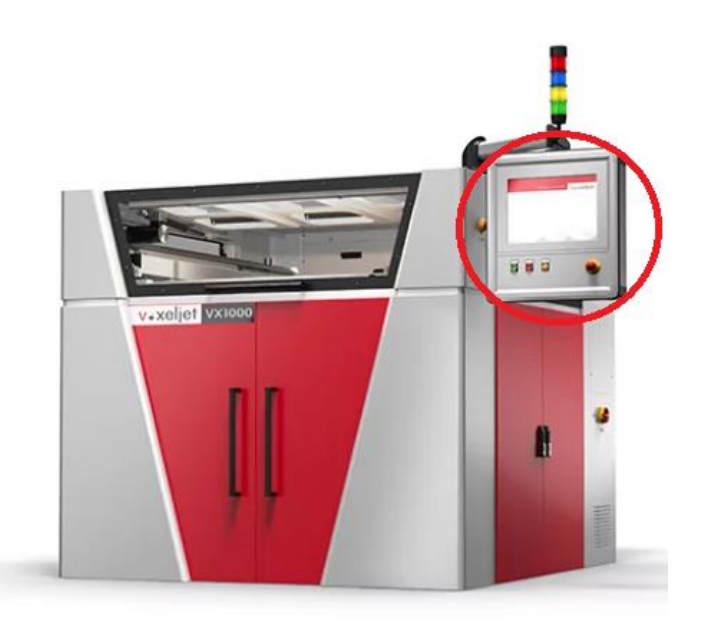

*Slika 2.9 Prikaz upravljačke jedinice Voxeljet [5]*

#### <span id="page-14-0"></span>**g) Kućište stroja ili komora printanja**

Komora printanja zatvara komoru predmeta i postupak 3D tiskanja. Osigurava kontrolirano okruženje s reguliranim temperaturnim uvjetima i uvjetima vlage. Ugrađena komora može uključivati grijaće elemente ili mehanizme za kontrolu temperature kako bi se optimizirao postupak tiskanja i olakšalo sušenje ili dozrijevanje vezivnog materijala.

Za sva gibanja dijelova stroja potrebni su pogoni sa prijenosom gibanja i elektromotori. U tehnologiji 3D tiskanja dijelovi koji se gibaju su glava printera, sustav za nanošenje materijala, te platforma za izradu. Kretanja koja se moraju osigurati sa elektromotorima su gibanje glave printera i sustava za nanošenje materijala u XY ravnini dok se platforma za izradu giba samo po Z osi odnosno visini.

Uglavnom se koristi remenski prijenos kod pokretanja glave printera i sustava za nanošenje materijala, jedan od razloga je i njegova cijena jer spada u najjeftinije mehaničke prijenosnike. Također, činjenica da je njegov prijenos miran, tj. bez velike buke i odsustvo potrebe za

podmazivanjem dovodi do njegove česte uporabe. Sastoji se od remena i dvije remenice, a remen pokreće zupčanik koji se nalazi na vratilu motora koji rotira. No potrebno je zaštiti remen i remenice od vanjskih utjecaja jer se radi s praškastim materijalima.

Prijenos gibanja preko vretena koristi se kod platforme za izradu no sami prijenos je skuplji, ali i precizan. Glavna prednost i unapređenje je izravna povezanost vretena s motorom. Rotacijom motora, matica koja je vezana za vreteno i za pokretni dio printera, ostvaruje se gibanje. Gibanje može biti takvo da se približava i udaljava od motora što ovisi o smjeru rotacije motora.

#### <span id="page-15-0"></span>**2.4 Korišteni materijali te prednosti i nedostaci**

Predmeti nastali postupkom 3D tiskanja sastoje se velikom većinom od materijala praška dok manji dio pripada vezivu. S obzirom na materijal praška koriste se različita veziva, danas se na tržištu uglavnom koriste sljedeći materijali praška te su na slici 2.5 prikazani neki predmeti nastali 3D printanjem :

- PMMA (polimetilmetakrilat),
- korozijski postojani čelici,
- bronca,
- legure na bazi nikla,
- titan karbid,
- silicijev pijesak (bijeli pijesak, industrijski pijesak),
- pijesak,
- gips,
- keramika, i dr.

<span id="page-15-1"></span>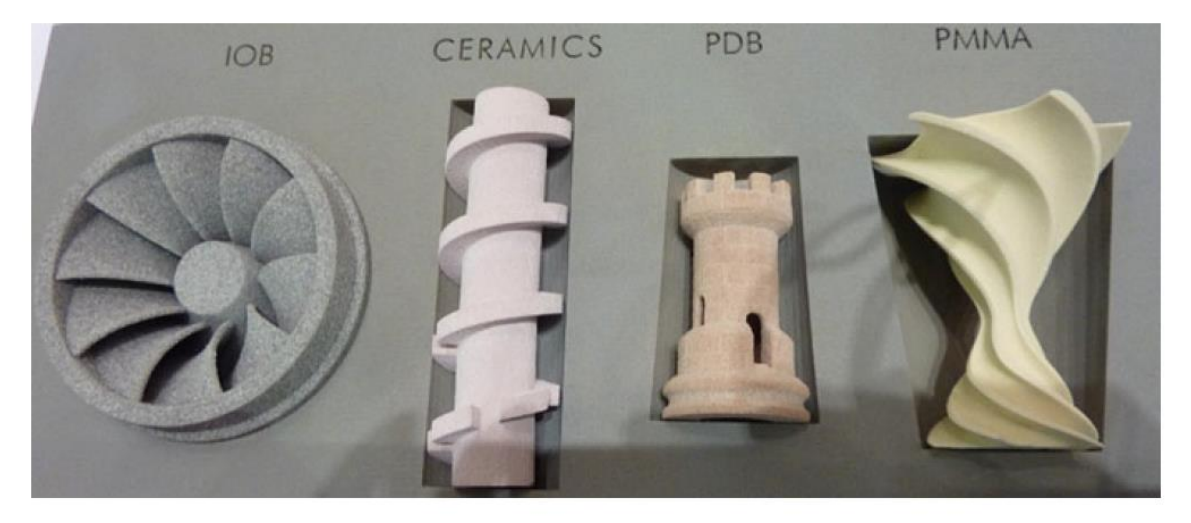

*Slika 2.10 Prikaz predmeta nastalih 3D tiskanjem [2]*

Glavni zahtjev vezivnog sredstva je mogućnost printanja, te idealno vezivo ima malu viskoznost što omogućuje tok individualnih kapljica na materijal printanja brzo [2]. Na tržištu se koriste različita veziva sredstva s obzirom na mjesto primjene predmeta i vrste materijala praška te materijali veziva su na bazi [1, 2]:

- furana pogodno kod ljevanja (pogodno za bijeli pijesak i keramiku),
- fenola pogodno za izradu pješčanih kalupa i jezgri,
- silicija pogodno za izradu pješčanih kalupa i jezgri,
- vode pogodno za primjenu kod metala.

U odnosu na neke druge postupke aditivne proizvodnje tehnologija 3D tiskanja ima određene prednosti no isto tako i mane. Prednosti 3D tiskanja ogledaju se u sljedećim karakteristikama  $[2]$ :

- brzina izrade predmeta,
- mogućnost printanja u boji,
- utjecaj topline na dimenzije ne postoji,
- korištenje različitih materijala za printanje,
- mogućnost lakog skaliranja postupka,
- potporna struktura nije potrebna (svaki prethodni sloj podupre naredni),
- mogućnost stvaranja kompozitnih materijala koje nije moguće postići drugim metodama ili ih nije jednostavno postići,
- mogućnosti ponovnog korištenja neiskorištenog materijala.

S obzirom na nedostatke postupka oni se uglavnom ogledavaju u sljedećim nedostacima [2]:

- potrebna toplinska obrada predmeta za postizanje željenih mehaničkih svojstava,
- lošija točnost predmeta velikih dimenzija u odnosu na druge tehnologije AM,
- površinska hrapavost proizvoda je velika.

#### <span id="page-17-0"></span>**3. FOTOGRAMETRIJA**

#### <span id="page-17-1"></span>**3.1 Uvod**

Tehnika mjerenja pomoću koje se iz fotografskih snimaka izvodi oblik, veličina i položaj snimljenog predmeta naziva se fotogrametrija, a izmjera tom tehnikom fotogrametrijska izmjera [6]. Tehnika obuhvaća mjerenje i interpretaciju fotografije u svrhu rekonstrukcije pozicije, orijentacije, oblika i veličine predmeta s jedne ili više fotografija predmeta [7]. Glavna svrha tehnike je rekonstrukcija fotografiranih predmeta iz okoline u digitalizirani 3D model ili grafički prikaz bez izravnog kontakta s predmetom mjerenja. Fotografije mogu biti klasične fotografije (razvijene fotografije) ili digitalne fotografije, no u novije vrijeme koriste se beskontaktni pasivni skeneri koji u svakom trenutku pridružuju svakoj fotografiji informaciju o udaljenosti [8].

Fotografiranje je u širem smislu proces pretvaranja trodimenzionalnog (3D) predmeta iz okoline u dvodimenzionalnu (2D) fotografiju. Kamera je uređaj koji vrši transformaciju odnosno mapiranje značajki predmeta iz 3D u 2D, međutim ne može se mapirati 3D svijet na dvije dimenzije u potpunosti pa se neke informacije gube (prije svega dubina) [8]. Fotogrametrija je obrnuta tehnika od fotografiranja, pretvara odnosno mapira 2D fotografije natrag u 3D svijet no ovoga puta u digitalni oblik. Kako se informacije gube pri prvoj transformaciji ne moguće je u potpunosti rekonstruirati predmet samo sa jednom fotografijom. Za rekonstrukciju 3D modela potrebne su najmanje dvije različite fotografije, kvaliteta rekonstruiranog modela samo sa dvije fotografije neće biti zadovoljavajuća, kako bi se kvaliteta poboljšala moguće je uzeti više fotografija. Rezultat fotogrametrije je utvrđivanje prostornih koordinata točaka predmeta u digitalnom obliku.

Fotogrametrija se zasniva na principima matematike, fizike te informacijskim znanostima i kao jedan od osnovnih principa koji koristi je princip centralne projekcije [7]. Principom centralne projekcije zrake presijecanja omogućavaju određivanje položaja točke u prostoru te je potrebno poznavati položaj kamere , te kut gledanja kamere odnosno orijentaciju kamere na slici 3.1 točka O. Pored točke O za određivanje odabire se točka P' na fotografiji kao karakteristična značajka, te one definiraju smjer zrake do ogovarajuće točke P [7]. Presjekom barem dvije odgovarajućih prostorno odvojenih zraka točki P predmeta određuju se prostorne koordinate kao što je prikazano na slici 3.1.

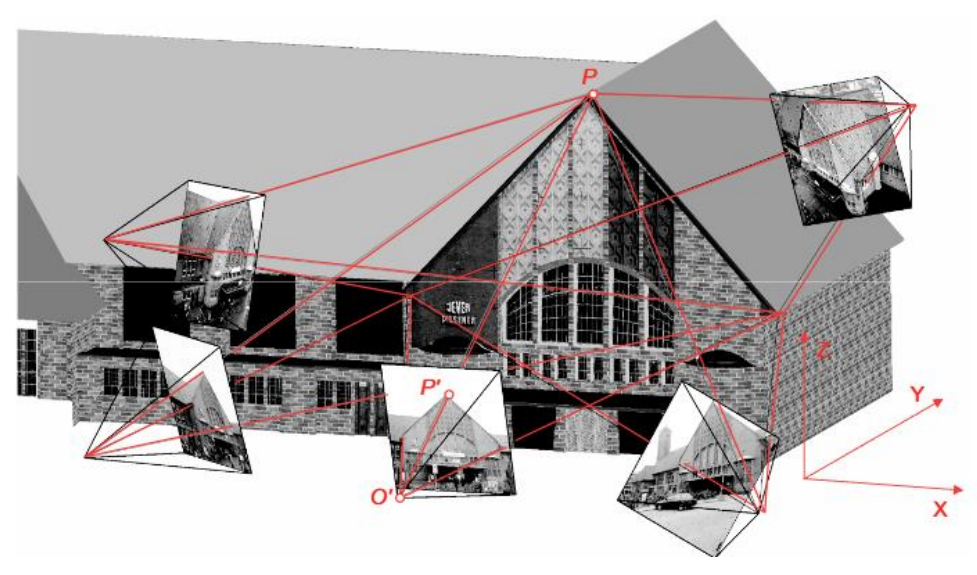

*Slika 3.1 Prikaz određivanja koordinata točke P fotogrametrijom [6]*

<span id="page-18-0"></span>Podjela fotogrametrije može se vršiti na brojne načine no osnovna je prema poziciji kamere i udaljenosti predmeta te se dijeli na [7]:

- orbitalnu fotogrametriju (visina veća od 300 kilometara) prikazanu na slici 3.2,
- aerofotogrametriju (visina veća od 300 metara),
- blisko dometnu fotogrametriju ( visina manje od 300 metara),
- terestričku fotogrametriju (mjerenja na zemlji),
- makro fotogrametriju (fotografiranje mikroskopom ili makro objektivima).

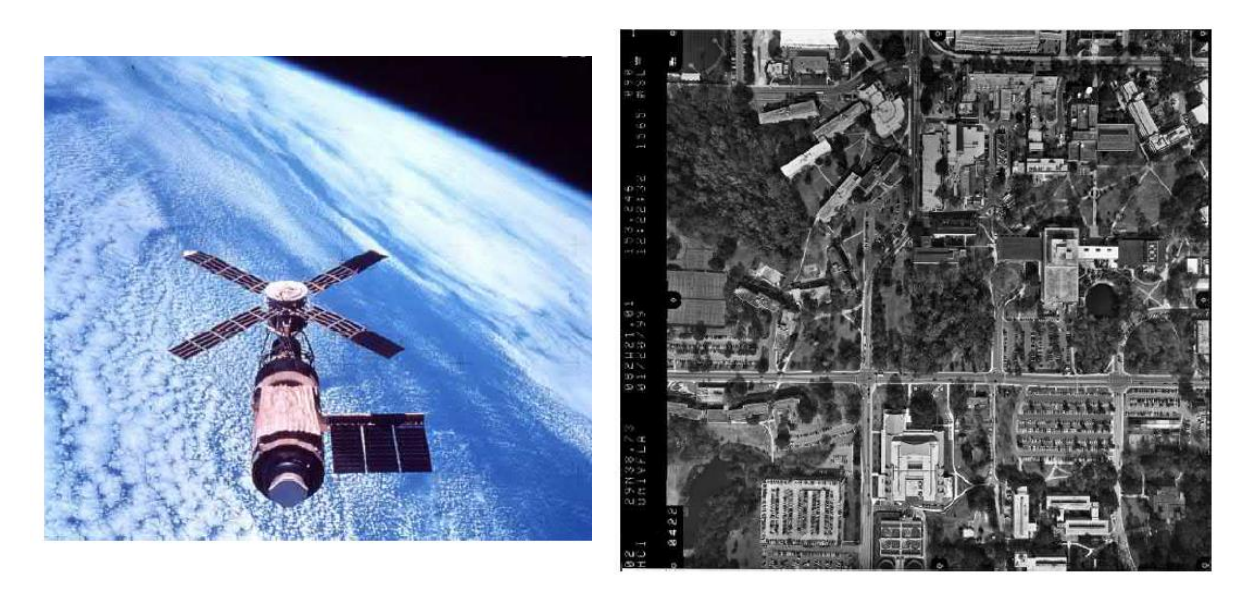

*Slika 3.2 Prikaz orbitalne fotogrametrije lijevo [9], te aerofotgrametrije desno [10] (ortofoto)*

<span id="page-18-1"></span>Općenito tehnika fotogrametrije služi za mjerenje i interpretaciju predmeta iz okoline pomoću fotografija odnosno kreiranje modela. U svrhu tako zvane fotogrametrije mjerenja sastoji se od preciznog mjerenja, određivanje udaljenosti, kutova, površina, volumena, oblika, veličina predmeta. Unutar interpretacijske fotogrametrije s kojom se kreiraju digitalni modeli temelji se na fotogrametriji mjerenja gdje se pomoću informacija dobivenih njome kreiraju modeli. Kako se fotogrametrija temelji na mjerenju područje primjene je gotovo neograničeno pa se primjenjuje gotovo svugdje. Neka od područja primjene su sljedeća :

- automobilska industrija,
- zrakoplovna industrija,
- arhitekturi i građevinarstvu,
- reverzibilnom inženjerstvu,
- medicini i fiziologiji,
- forenzičkoj analizi,
- filmskoj industriji,
- informacijsko modeliranje građevina (BIM),
- prirodnim znanostima,
- kartografija,
- poljoprivredi, i dr.

#### <span id="page-19-0"></span>**3.2 Metode fotogrametrije**

Digitalizirani modeli koji nastaju primjenom fotogrametrije obrađuju se u nekom od danas dostupnih programa. Na tržištu postoji više njih kao što su Autodesk Recap, Autodesk Recap Photo, Agisoft Metashape, PhotoScan, PhoX, 3Dflow, i dr. Postoje dva načina prikupljanja informacija pri stvaranju rekonstruiranog predmeta a to su :

- a) Offline način rada tipičan način rada unutar kojega se fotografije prvo prikupe te se naknadno obrađuju u određenom programu s teoretski neograničenim brojem fotografija. Unutar ovog načina rada moguće je koristiti komercijalno dostupne kamere pa čak i mobitele. S ovim načinom rada postižu se kvalitetniji modeli [7]. Glavna karakteristika ovog načina rada je da se mjesto prikupljanja fotografija i mjesto obrade fotografija razlikuju te potreba za kalibriranjem kamera nije potrebna već se kalibracija vrši prilikom obrade fotografija,
- b) Online način rada unutar ovog načina rada koristi se ograničeni broj kamera pa tako je moguće koristiti sustav jedne, stereo ili više kamera koje u određenim intervalima daju informacije od predmetu [7]. Odlika ovog načina je da se prikupljanje fotografije obrađuju istovremeno pri prikupljanju istih no potrebna je kalibracija kamera iz razloga što se obrada i fotografiranje obavlja istovremeno.

S obzirom na kreiranje modela pomoću fotogrametrije moguće je koristiti određene konfiguracije prema količini fotografija koje su prikupljene odnosno nije potrebno za sva područja primjene koristiti mnoštvo fotografija za kreiranje modela pa iz tog razloga postoje sljedeće metode:

#### a) **metoda jedne fotografije**

Rekonstrukcija modela predmeta pomoću jedne fotografije je moguća samo ako su poznate dodatne geometrijske informacije snimanog predmeta. Metoda se primjenjuje za ispravljanje fotografija (površina ravnih objekata), ortofoto, mjerenje ravninskih predmeta [7] odnosno koristi se za potrebe topografije, kartografije, geodetskih mjerenja i sl.

#### b) **metoda stereo fotografije (stereo fotogrametrija)**

Metoda predstavlja minimalnu konfiguraciju fotografija za rekonstrukciju modela gdje se koriste dvije fotografije s kojima se vrši rekonstrukcija predmeta. Obično se koristi kada se koristi postupak vizualne ili automatizirane stereoskopske procjene [7]. Ovom metoda fotogrametrije omogućava stvoriti doživljaj za prostor kako ga mi ljudi vidimo. Najčešće se vrši u online modu rada s dvije kamere koje su unaprijed postavljene i kalibrirane.

#### c) **metoda višestrukih fotografija**

Konfiguracija više fotografija nije ograničena s obzirom na poziciju i smjer gledanja kamera u principu predmet se može fotografirati s neograničenim brojem fotografija s pozicija koje ostvaruju dovoljno dobar prijeklop fotografija [7]. S ovom metodom postižu se najbolji rezultati u rekonstrukciji modela primjer prikupljanja fotografija prikazan je na slici 3.5.

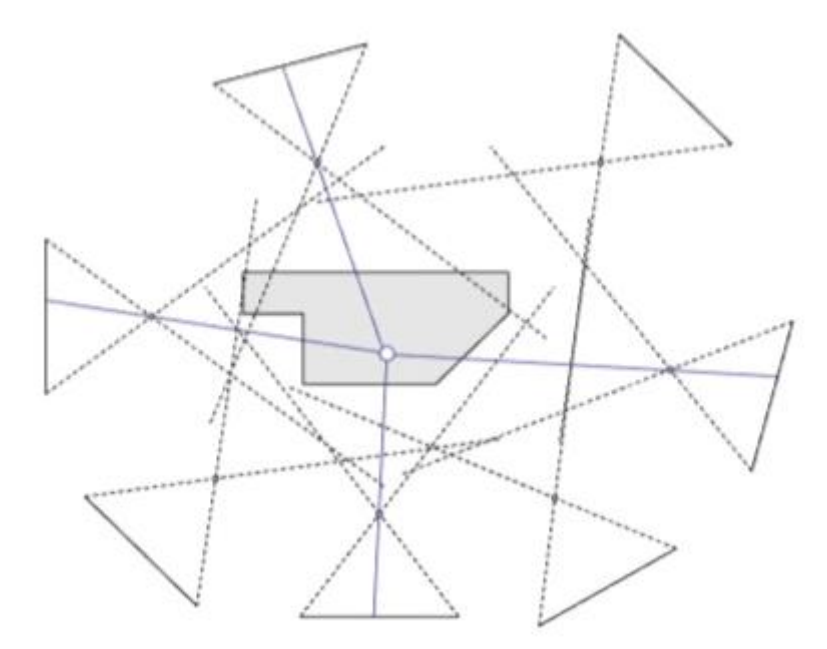

<span id="page-20-0"></span>*Slika 3.5 Prikaz prikupljanja fotografija za metodu višestrukih fotografija [7]*

#### <span id="page-21-0"></span>**3.3 Vrste digitalnih modela**

Kao što je i navedeno cilj fotogrametrije je stvoriti odnosno rekonstruirati predmete iz okoline u 3D digitalne modele ili grafičke prikaze istih u svrhu mjerenja ili daljnjeg rada s istima. Nakon odabira metode s kojom se ide u prikupljanje fotografija potrebno je iste i obraditi u određenom programu. Programi koji su navedeni u prethodnom dijelu rada vrše rekonstrukciju predmeta pomoću digitalne obrade fotografija po matematičkim algoritmima. Kako je i rečeno fotogrametrijom se značajke iz okoline mapiraju te je rezultat takve digitalne obrade fotografija točkasti oblak koji predstavlja prostorne točke predmeta i njegove površine. S podacima točkastog oblaka moguće je vršiti mjerenje predmeta i vizualizaciju u obliku točaka. Zbog takvog izgleda kao što je prikazano na slici 3.6 bitni su CAD modeli pomoću kojih bolje vizualiziraju predmeti te vrši obrada istih.

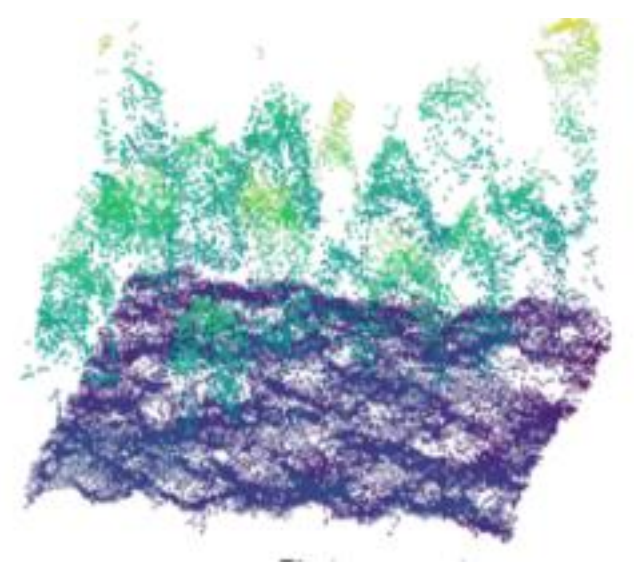

*Slika 3.6 Prikaz točkastog oblaka šume [11]*

<span id="page-21-1"></span>Današnja programska rješenja koriste sljedeće digitalne modele pri rekonstrukciji predmeta te su oni:

#### **1. CAD modele**

CAD modeli (eng. *Computer-Aided Design*) imaju važnu ulogu u digitalnom dizajniranju i općenito unutar inženjerske primjene. U odnosu na ostale modele ovaj model pruža olakšani prikaz, pohranu i razmjenu 2D i 3D podataka omogućavajući preciznu vizualizaciju, analizu i proizvodnju dizajniranih predmeta. Pod time se podrazumijeva da sami CAD model je sačinjen od puno više podataka nego ostali modeli kao što su krivulje, površine, volumene, dimenzije, ograničenja i metadatu. Formati pod kojima se CAD modeli mogu naći su DXF, STEP ili IGES gdje na sljedećoj slici je prikazan CAD model.

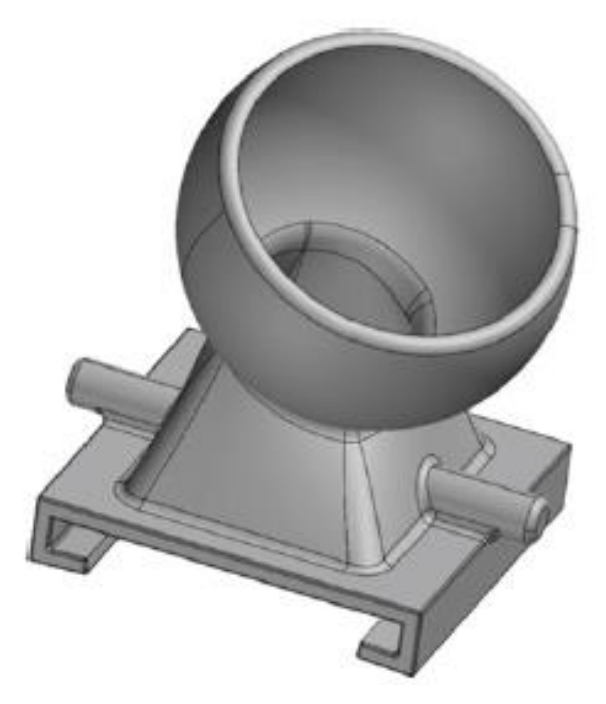

*Slika 3.7 Prikaz CAD modela [3]*

#### <span id="page-22-0"></span>**2. površinske modele – NURBS**

Površinski modeli ili NURBS (eng*. Non-uniform Rational Basis Spline*) je specifični oblik CAD modela s matematičkom reprezentacijom glatkih krivulja i površina. Model se sačinjava od pravilnih sfera gdje se za razliku od mesh modela NURBS modelima lakše manipulira. Izgled površinskog modela dan je slikom 3.8.

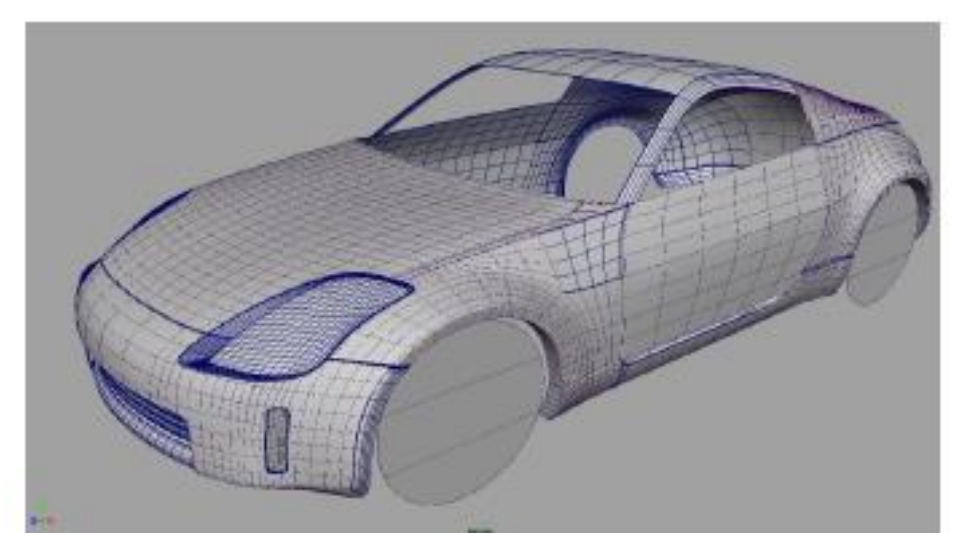

*Slika 3.8 Prikaz površinskog modela [12]*

#### <span id="page-22-1"></span>**3. mesh modele (trodimenzionalni poligoni)**

Mesh oblik je digitalna reprezentacija površina i geometrija 3D predmeta. Sastoji se od vrhova, bridova i naličja koji definiraju predmet. Prethodno navedeni osnovni dijelovi mesh modela stvaraju različite vrste poligona najčešće trokuta pogotovo u primjenama gdje je potrebno obrada u realnom vremenu i efikasnost procesa. Kako je navedeno najčešći oblik poligona koji se koristi su trokuti no mogu biti sačinjeni i od drugih pravilnih mnogokutnika. Rekonstrukcija mesh modela uključuje pronalaženje i spajanje susjednih točaka ravnim linijama kako bise stvorila kontinuirana površina odnosno poligon [12]. Važno je napomenuti da mesh modeli moguće koristiti u raznim programima te su dobro podržani. Na slici 3.9 prikazan je primjer mesh modela.

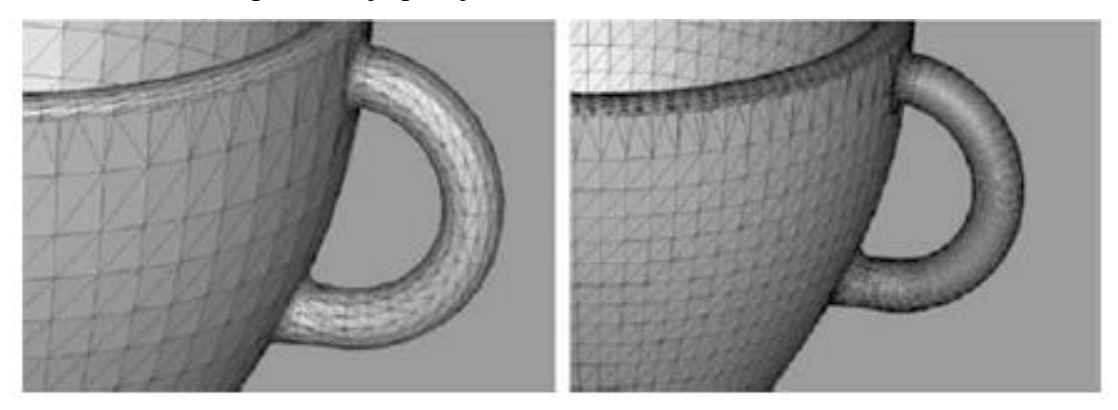

*Slika 3.9 Prikaz mesh modela [1]*

#### <span id="page-23-1"></span><span id="page-23-0"></span>**3.4 Kvaliteta digitalnih modela**

 Kvaliteta digitaliziranog 3D modela stvorenog tehnikom fotogrametrije uvelike ovisi o kvaliteti same fotografije kao najbitnijeg faktora no postoje i ostali utjecajni faktori. Treba obratiti pozornost na sljedeće faktore :

- **kvaliteta fotografije** poglavito ovisi o razlučivosti fotografija. Fotografije velike razlučivosti, dobrog fokusa i minimalne distorzije osnovni su preduvjet za ostvarivanje preciznog mjerenja i potrebnih informacija,
- **prijeklop fotografija** dovoljan prijeklop između niza fotografija prijeko potreban je za precizno prepoznavanje i rekonstrukciju kako bi se dobile informacije o prostornim koordinatama pogotovo kod metode višestrukih fotografija. Obično dovoljan prijeklop fotografije na fotografiju gleda se da bude >60% kako bi se osiguralo dovoljan broj značajki vidljivih na više fotografija što omogućava točan izračun položaja i orijentacije kamere kao što je prikazano na sljedećoj slici 3.10,

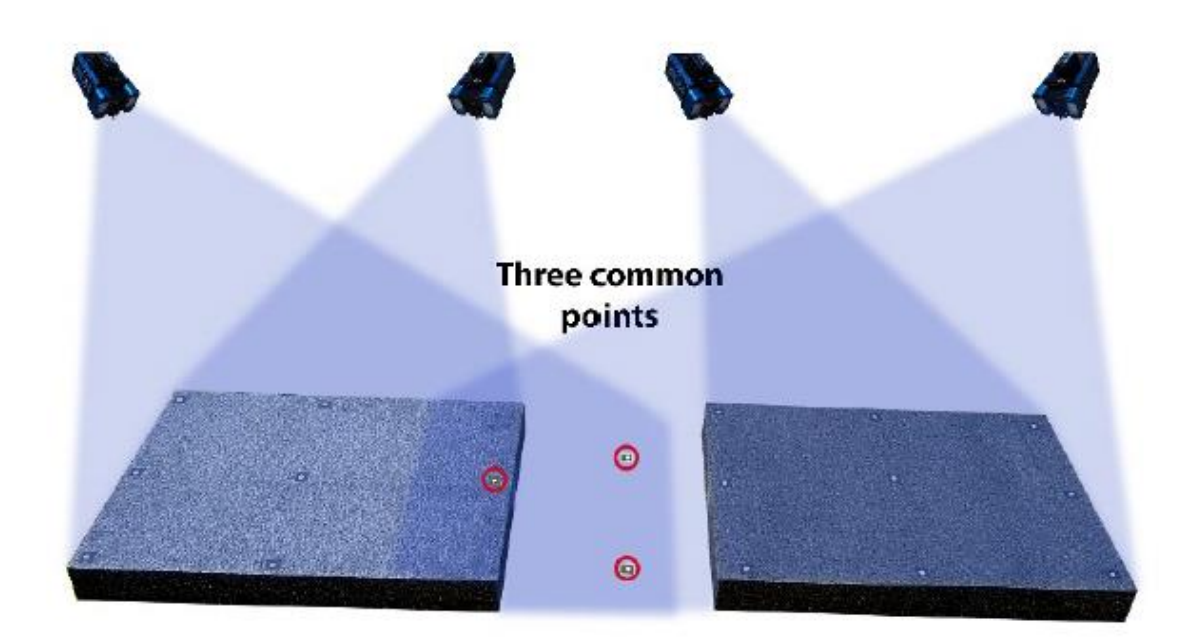

<span id="page-24-0"></span>*Slika 3.10 Prikaz dovoljnog prijeklopa fotografija s tri značajne točke (eng. Three common points) [13]*

- **kalibracija kamere** kalibracija korištene kamere od vitalne je važnosti. Kalibracijom kamere određuju se parametri kao što su žarišna duljina, distorzija leće. Kalibriranjem se smanjuju distorzije i poboljšava točnost. Kalibracija kamere ima veliki utjecaj na online metodu fotogrametrije,
- **stabilnost kamere –** nestabilnost kamere može dovesti do zamućenja, promjena mjesta kamere što potencijalno dovodi do netočnosti u rekonstrukciji,
- **osvjetljenje –** promjene u osvjetljenju mogu dovesti do varijacija u intenzitetu, smjeru ili temperaturi boje što u konačnici utječe na izgled predmeta,
- **površinu predmeta –** teksturirane predmete lakše je obraditi nego sjajne predmete. Značajke kao što su rubovi, kutovi i tekstura omogućuju lakšu rekonstrukciju i uparivanje značajki**,**
- **okulzije i sjene –** nastojati da dijelovi predmeta ne prekrivaju jedan drugog jer tada dolazi do okulzije, dok sjene koje se mogu pojaviti na predmetu utječu na vidljivost i izgled određenih područja predmeta.

#### <span id="page-25-0"></span>**4. IZRADA MODELA SUVENIRA**

#### <span id="page-25-1"></span>**4.1 Uvod**

Unutar ovoga poglavlja prikazan je postupak izrade modela suvenira po koracima. Koraci kreiranja modela odnosno rekonstrukcija predmeta iz okoline pomoću fotogrametrije dani su dijagramom tijeka kako je i prikazano na slici 4.1.

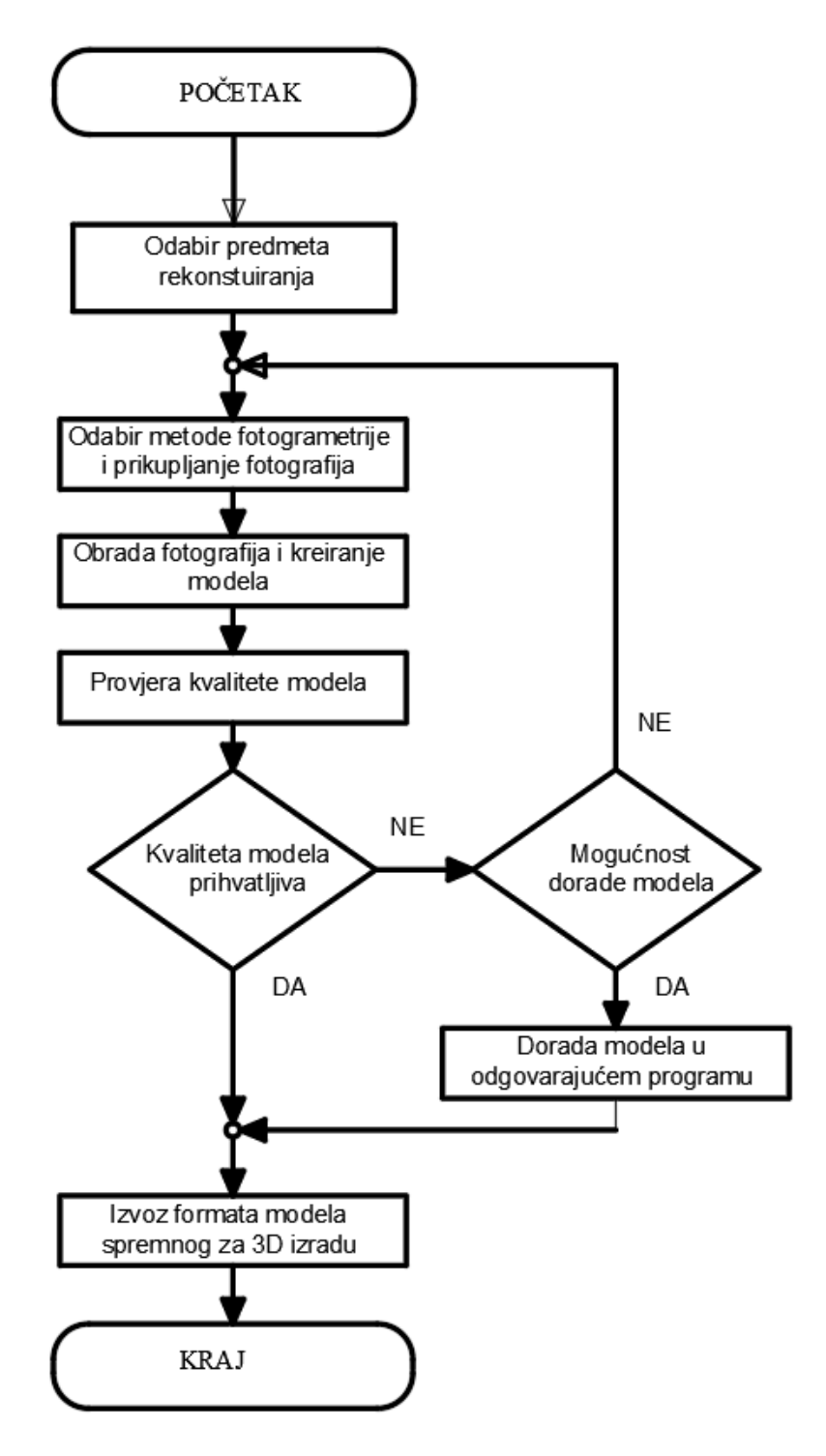

<span id="page-25-2"></span>*Slika 4.1 Prikaz dijagrama tijeka izrade modela suvenira*

Kako je jedan od koraka prije samog početka odabir predmeta koji će se izrađivati potrebno je isti i odabrati. Predmet rekonstruiranja može biti bilo šta no u granicama mogućnosti da se isti i može rekonstruirati. Pod time se smatra da je predmet rekonstrukcije moguće izraditi sa dostupnom opremom u trenutku izrade modela. Budući se model unutar ovoga diplomskog rada izrađuje uz pomoć kamere mobilnog telefona jedno od glavnih ograničenja je veličina samog predmeta te su kasnije spomenuta još neka ograničenja. U slučaju izrade većih predmeta moguće je koristiti bespilotnu letjelicu poznatiju kao dron kako bi se prikupila adekvatna količina podataka za izradu modela.

Unutar ovoga rada prikazana je rekonstrukcija spomenika Matija Petra Katančića u Valpovu. Predmet je odabran zbog značaja osobe za valpovačku sredinu kao jednu od najistaknutijih osoba te sredine. Spomenik se nalazi unutar perivoja valpovačkog dvorca Prandau-Normann sam izgled spomenika prikazan je na slici 4.2. Unutar sljedećih potpoglavlja opisan je postupak dobivanja odnosno rekonstrukcija kipa.

<span id="page-26-0"></span>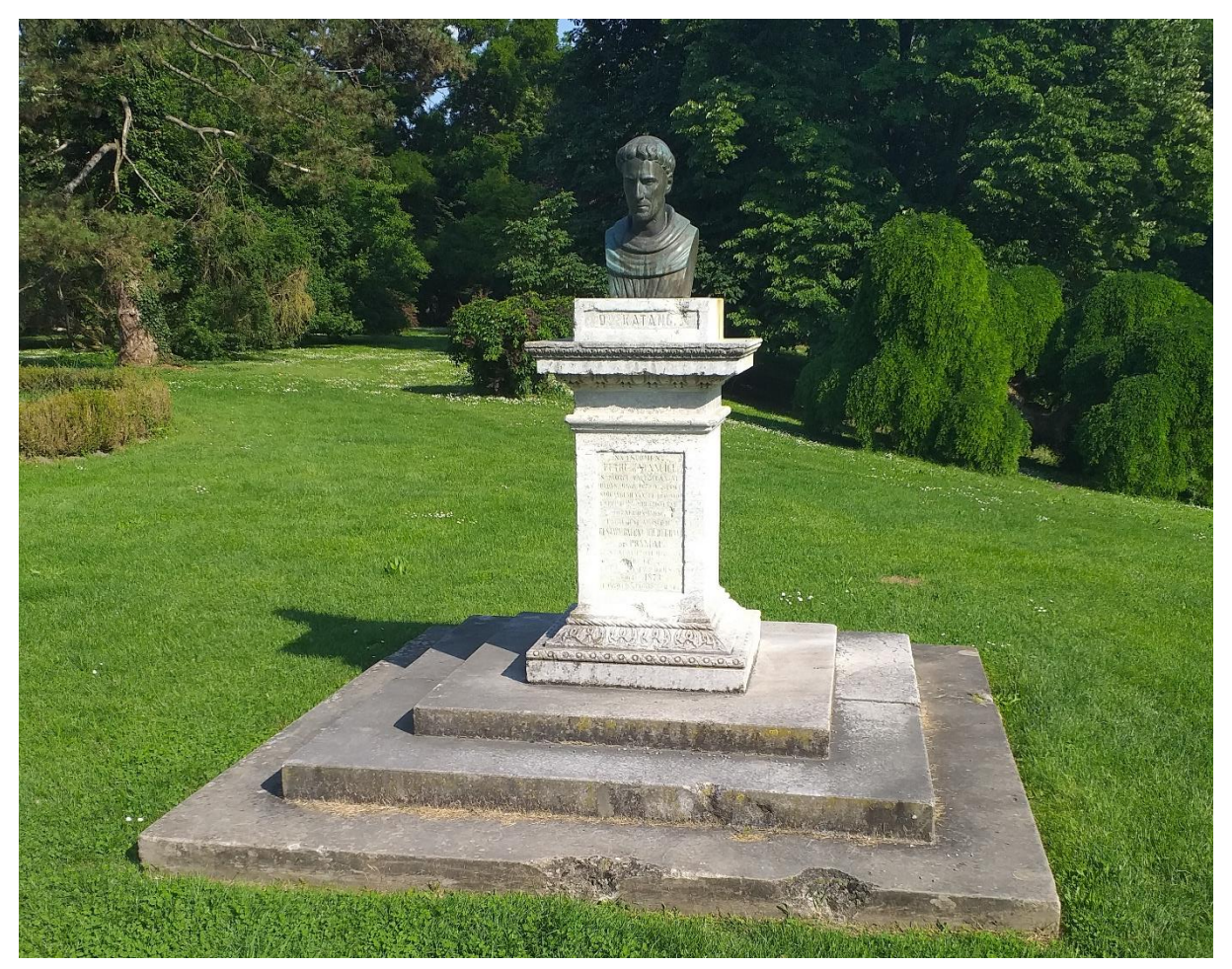

*Slika 4.2 Prikaz kipa Matija Petra Katančića* 

#### <span id="page-27-0"></span>**4.2 Odabir metode fotogrametrije i prikupljanje fotografija**

Za potrebe ovoga rada kao metoda fotogrametrija korištena je offline metoda unutar koje se podaci prikupljaju na samom mjestu predmeta te potom obrađuju, te metoda višestrukih fotografija kako bi se dobila adekvatna količina značajki fotografija za rekonstrukciju modela. Moguće je koristiti i online metodu no ograničenja same dostupne opreme koja se koristila to nije moguće.

Oprema koja se koristila za potrebe ovog rada je oprema koja je sveprisutna i dostupna svima nama a to je mobilni telefon. Mobilni telefon koji se koristio je Samsung Galaxy J6+ koji ima glavnu kameru 13 mega piksela s otvorom blende 1,9. Nakon što je određen predmet rekonstrukcije i način obrade moguće je pristupiti prikupljanju fotografija.

Unutar ovog koraka kao ključnog koraka pri fotogrametriji važno je osigurati točne i precizne podatke kako rezultat ne bi bio defektan te se postupak prikupljanja fotografija ne bi morao ponoviti. Kod dimenzionalno velikih predmeta ili fiksiranih predmeta kao što je slučaj ovdje fotografije se prikupljaju tako da se kamera pomiče po horizontalnoj osi u krug oko predmeta s ciljem prikupljanja podataka predmeta 360 stupnjeva oko istog. Poželjno je fotografirati predmet tehnikom krupnog plana i širokog plana kako bi se dobio kvalitetniji model kako je prikazano na sljedećoj slici.

<span id="page-27-1"></span>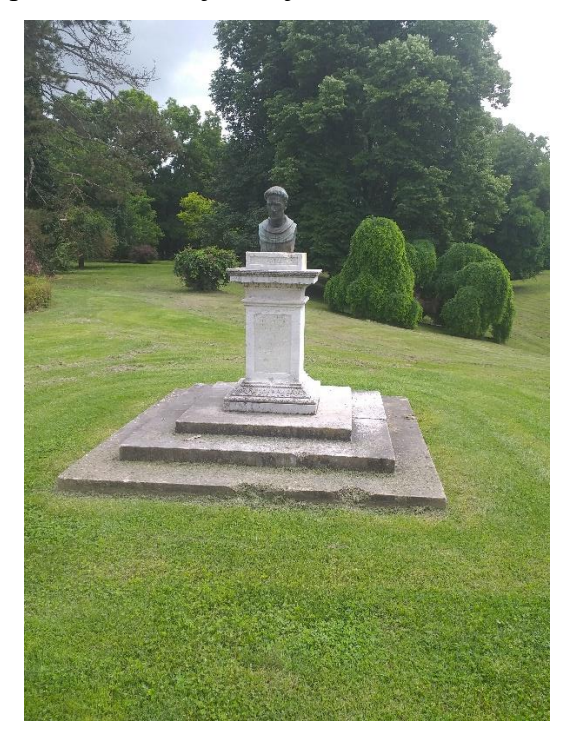

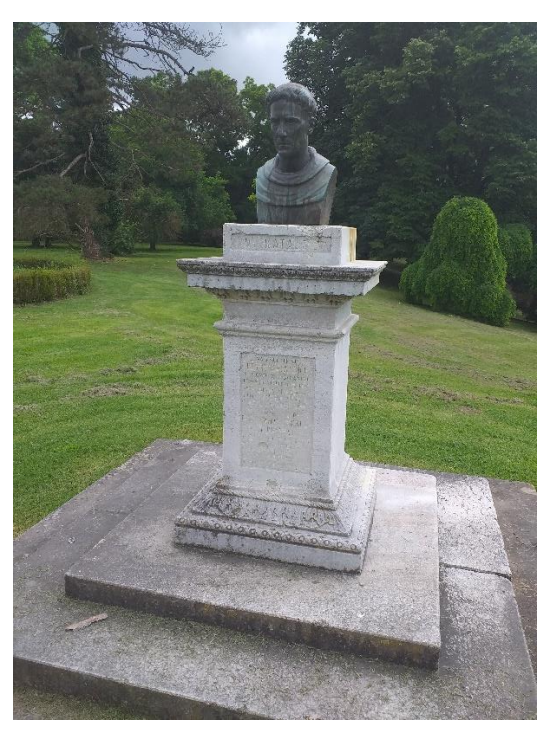

*Slika 4.3 Prikaz fotografija krupnog i širokog plana*

Važno je pridodati pažnju na preklapanje fotografija kako bi se kasnije pri obradi istih unutar programa za rekonstrukciju osiguralo dovoljan broj značajki s fotografije na fotografiju. U tu svrhu moguće je koristiti postavku na mobilnom telefonu rešetkastih linija unutar aplikacije kamere kako bi imali doživljaj o prijeklopu fotografija. S obzirom da je kao jedan od faktora kvalitete modela i osvjetljenje potrebno je fotografirati predmet pri što konstantnijem osvjetljenju. Budući se predmet obrade nalazi na otvoreno potrebno je birati sunčane dane za prikupljanje fotografija kako bi kvaliteta rekonstruiranog modela bila što kvalitetnija gdje se ispostavilo da je prigušenje svjetla nastalo prisustvom oblaka pomoglo jer se na predmetu nisu pojavljivale sjene koje su u nekim od pokušaja predstavljale probleme.

#### <span id="page-28-0"></span>**4.3 Obrada fotografija i kreiranje modela**

Nakon prikupljanja fotografija pomoću istih moguće je izraditi model u nekom od programa koji su navedeni. Unutar ovog rada korišten je Autodesk Recap Photo program iz razloga posjedovanja studentske licence. Autodesk Recap Photo je internetski povezan program koji ima mogućnost izrade orto fotografija, točkastih oblaka te mesh modele koje je moguće prilagođavati. Program je izabran iz razloga jer nije potrebno imati računala velikih performansi jer se cijeli postupak odvija na internetu nakon učitavanja snimljenih fotografija na internet, te nije potreban dodatni program za manipulaciju s model jer samo programsko rješenje ima tu mogućnost već integriranu. Studentska licenca za ovaj program omogućava izradu samo modela do 100 fotografija no druge verzije programa za koje se kupuje licenca ima mogučnost obrade modela i do 1000 fotografija.

Za potrebe rekonstrukcije kipa Matija Petra Katančića prikupljeno je 75 fotografija i iz bližeg i iz daljeg. Postupak obrade fotografija i kreiranje modela započinje s odabirom naredbom "Object" s kojom se stvara novi projekt unutar programa te se otvara prozor unutar kojeg se određuju fotografije koje će biti korištene za izradu modela

| $\begin{array}{ c c c }\n\hline\n\end{array}$ $\begin{array}{ c c }\n\hline\n?\\ \hline\n\end{array}$<br>Dashboard Editor |                                               |           | ReCap Photo  |             |                 | & Education license | fcvenicHHP6A | $ \Box$ ) |
|----------------------------------------------------------------------------------------------------|-----------------------------------------------|-----------|--------------|-------------|-----------------|---------------------|--------------|-----------|
| Create 3D                                                                                                    |                                               |           |              |             |                 |                     |              |           |
|                                                                                                    |                                               |           |              |             |                 |                     |              |           |
| 38<br>$\mathbf{a}$                                                                                                    | 衆                                             |           |              |             |                 | $\alpha$            |              |           |
| Aerial                                                                                                    | Object                                        |           |              |             |                 |                     |              |           |
| My Computer                                                                                                    |                                               |           |              |             |                 |                     |              |           |
| ᆍ                                                                                                    |                                               |           |              |             |                 |                     |              |           |
| Load a model                                                                                                    | MODEL_suvenir.rcm                             | MODEL.rcm | MODEL_v3.rcm | MODEL_2.rcm | MODEL_proba.rcm |                     |              |           |
|                                                                                                    |                                               |           |              |             |                 |                     |              |           |
|                                                                                                    |                                               |           |              |             |                 |                     |              |           |
|                                                                                                    |                                               |           | $- 0.0.0.0$  |             |                 |                     |              |           |
| My Cloud Projects                                                                                                    | $\mathfrak{S}$<br>$\div$ Date<br>- Descending |           |              |             |                 |                     |              |           |
|                                                                                                    |                                               |           |              |             |                 |                     |              |           |
| Processing MODEL_un                                                                                                    | MODEL_v3                                      | MODEL_2   | MODEL        |             |                 |                     |              |           |

*Slika 4.4 Prikaz stvaranja novog projekta unutar programa Autodesk Recap Photo*

<span id="page-29-0"></span>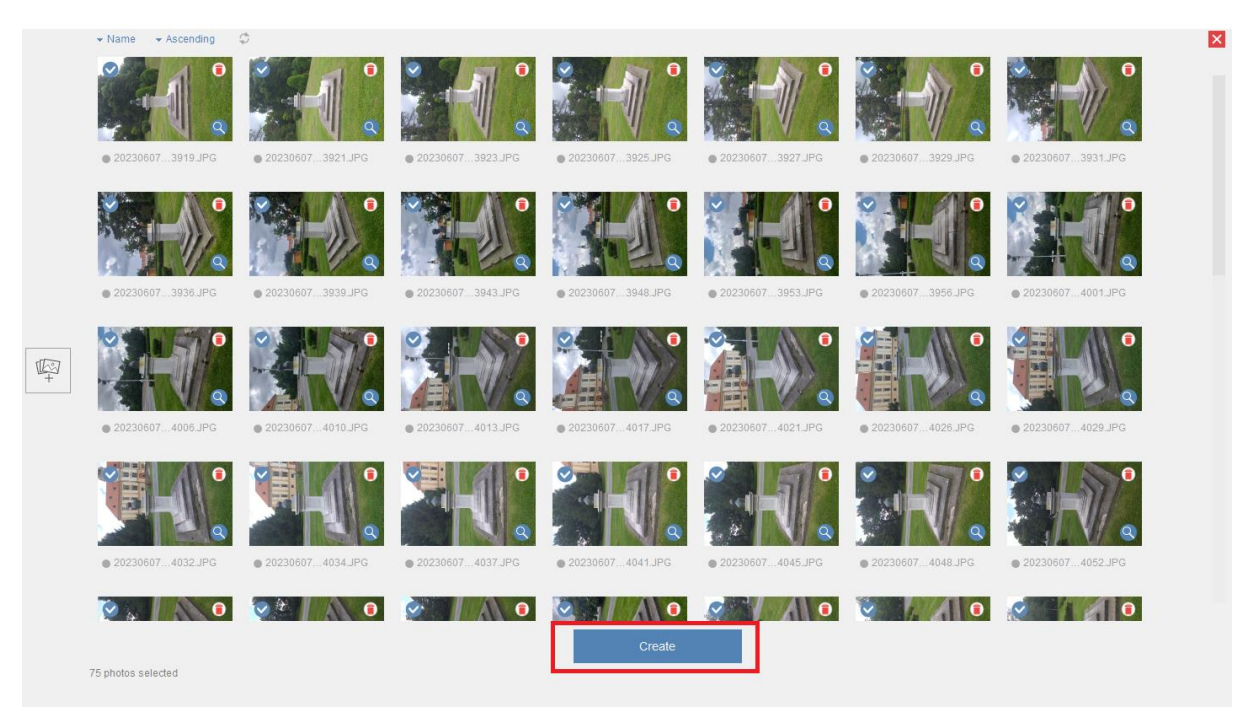

*Slika 4.5 Uvoz fotografija u program*

<span id="page-29-1"></span>Nakon što su uvezene željene fotografije u program pritiskom na gumb "Create" pojavljuje se skočni prozor unutar kojeg se zadaje ime projekta (eng. *Project name*). Unutar ovog dijela važno je primijetiti mogućnost odabira naredbe "Auto-crop" koja na temelju fotografija automatski uklanja okolinu oko predmeta rekonstrukcije kako bi se pojednostavila naknadna obrada modela. Opciju je moguće izostaviti ukoliko je važna i okolina predmeta no za potrebe rada prikazan je dobiveni model s uključenom opcijom "Auto-crop" te model kada ta opcija nije uključena.

<span id="page-30-0"></span>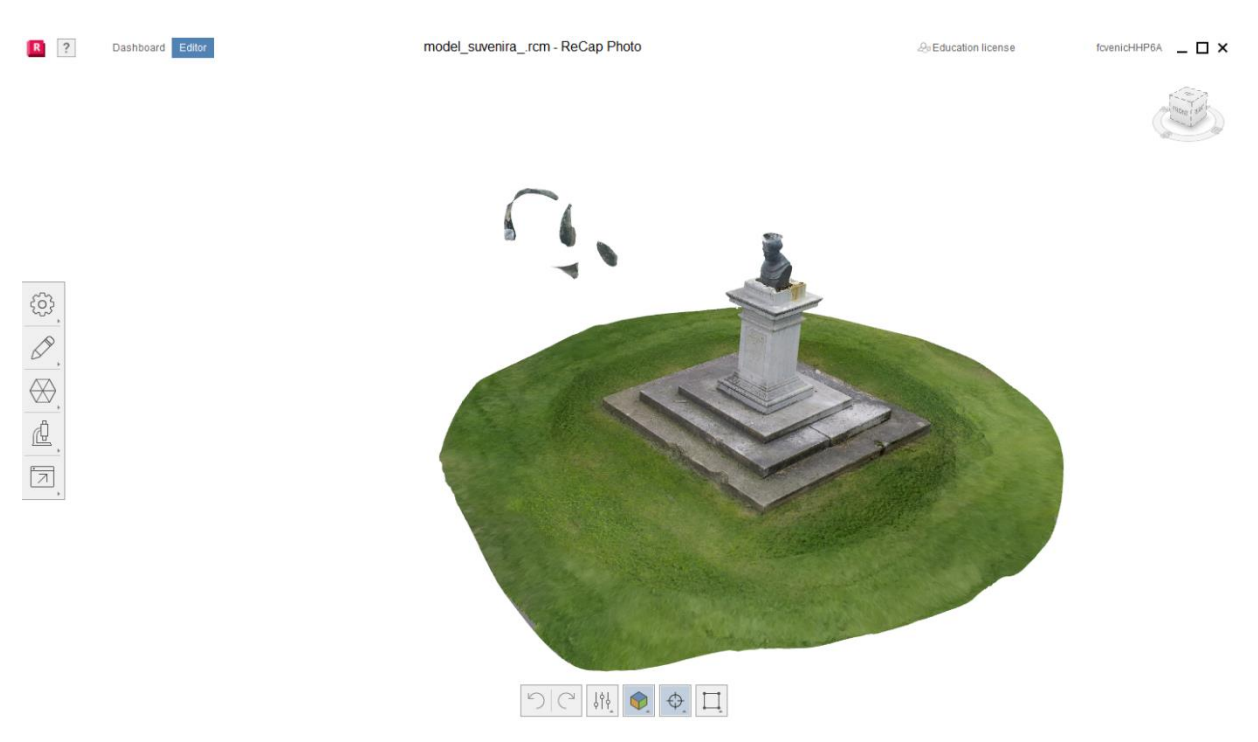

*Slika 4.6 Prikaz generiranog modela s uključenom opcijom "Auto-crop"*

<span id="page-31-0"></span>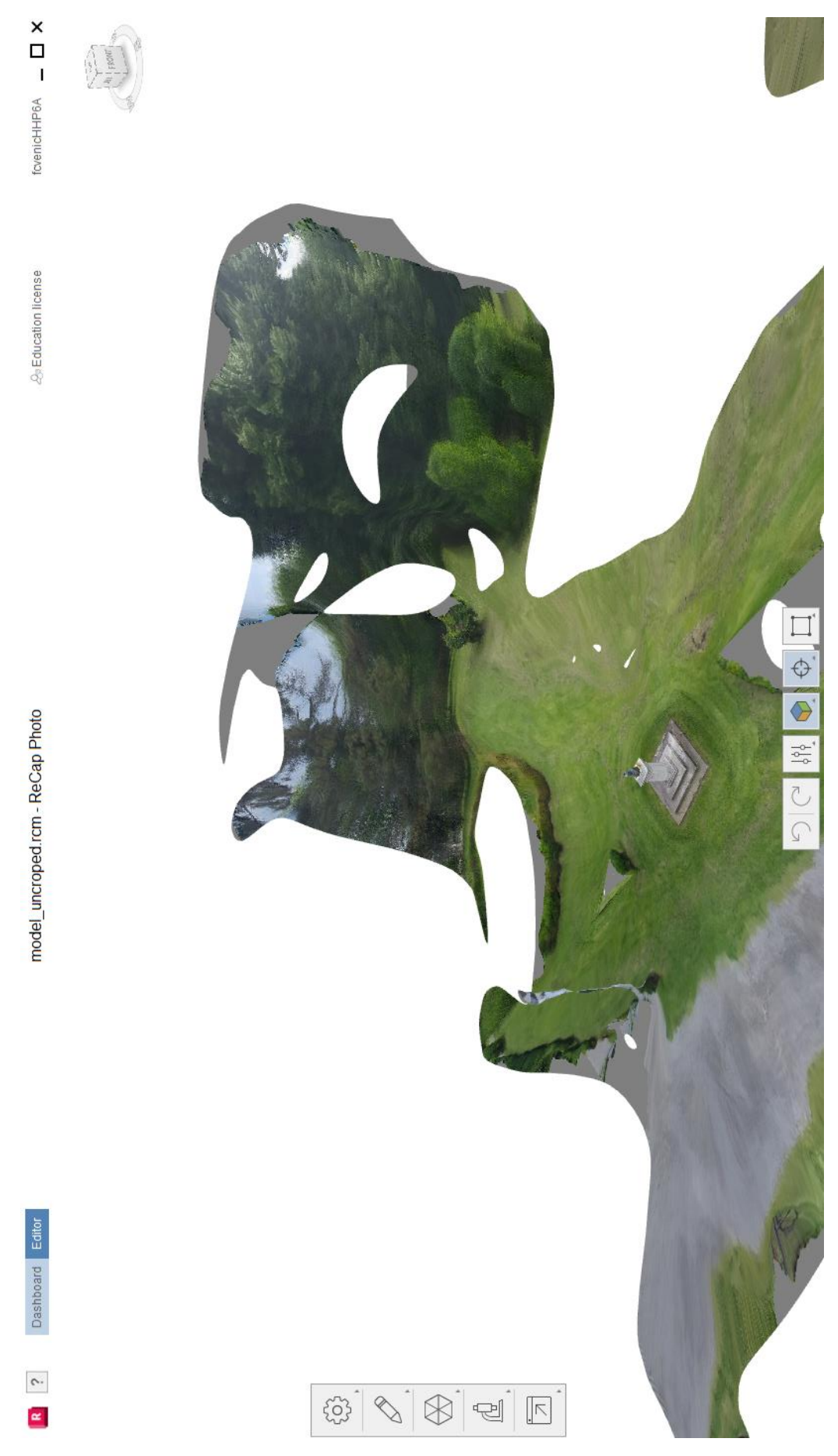

 $Slika 4.7$  Prikaz generiranog modela s isključenom opcijom "Auto-crop"

Za daljnji rad koristit će se model nastao s opcijom "Auto-crop" uključenom jer se znatno ubrzava vrijeme dorade i manipulacije s modelom.

#### <span id="page-32-0"></span>**4.4 Provjera kvalitete modela i obrada modela**

Pogledom na model prikazan na slici 4.6 može se vidjeti kako naredba "Auto-crop" nije uklonila svu okolinu oko kipa već je dio ostavljen jer se pojavljuje na svim fotografijama te program smatra da je to trebalo uključiti u konačni model, te postoje određeni artefakti na modelu kao što je prikazana na sljedećoj slici. Kako je i napomenuto za obradu i manipulaciju modela nije potrebno koristiti druge programe kao što je na primjer Meshmixer ili drugi već su određeni alati za doradu i manipulaciju modela implementirani unutar programa Autodesk Recap Photo.

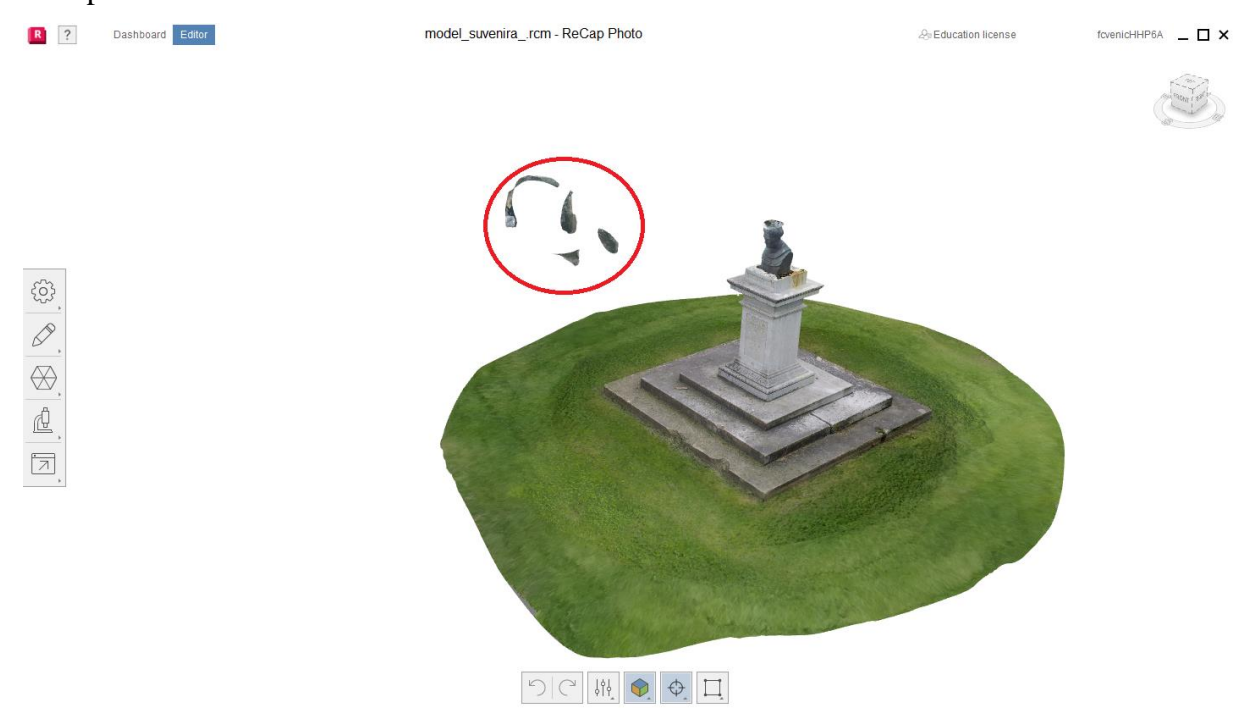

*Slika 4.8 Prikaz artefakata generiranog modela*

<span id="page-32-1"></span>Zelenilo oko kipa kao i artefakti nastali tijekom generiranja modela mogu se ukloniti na sljedeći način. Zelenilo koje se nalazi oko kipa najjednostavnije se uklanja naredbom "Slice and fill" koja se nalazi u traci s alatima s lijeve strane radnog prostora programa pod karticom "Edit" koja omogućava rezanje odnosno uklanjanje viška po visini modela i ispunu modela na mjestu rezanja kako je i prikazano na slikama 4.9 i 4.10.

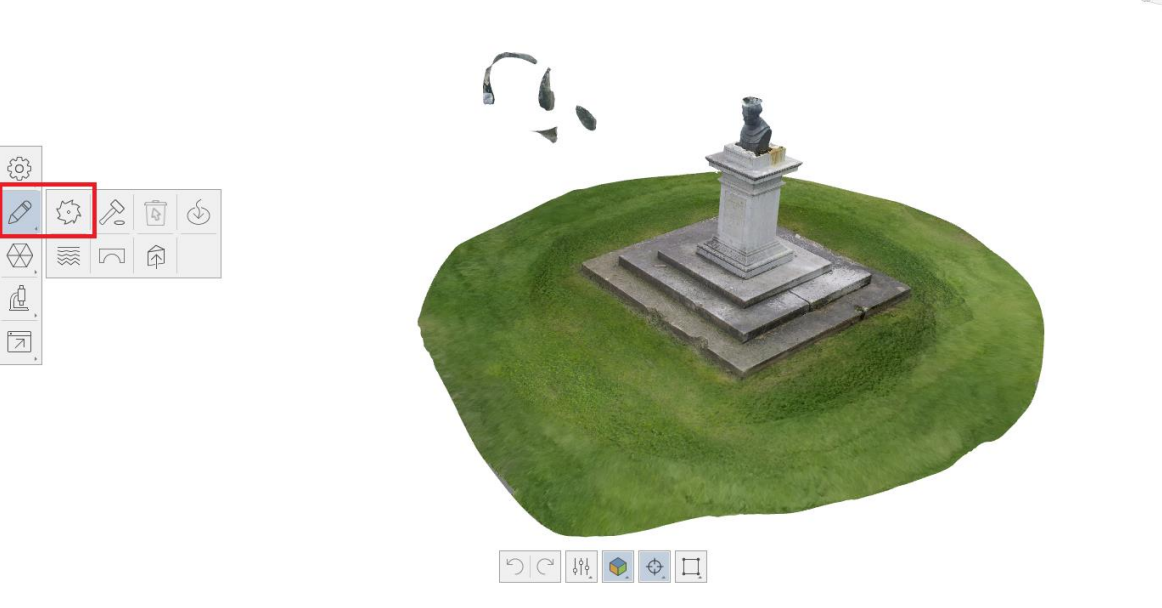

*Slika 4.9 Prikaz odabira naredbe "Slice and fill"*

<span id="page-33-0"></span>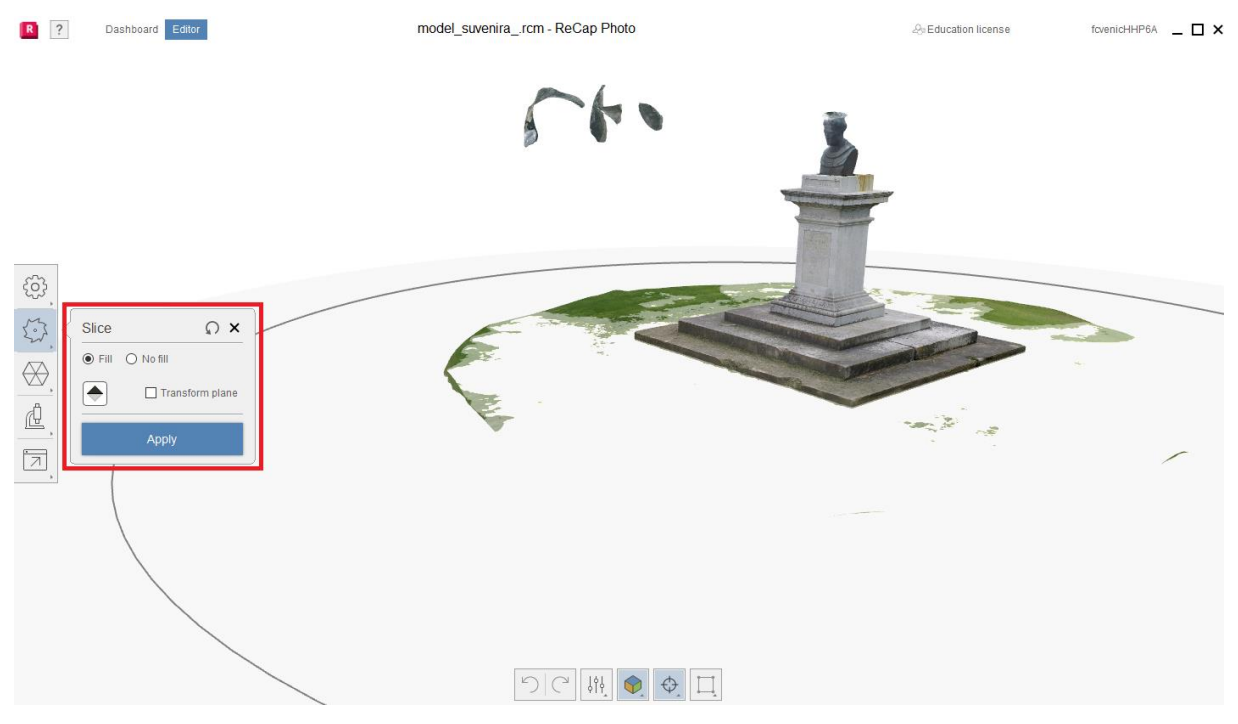

*Slika 4.10 Prikaz rada s naredbom "Slice and fill"*

<span id="page-33-1"></span>Nakon uklanjanja zelenila povezanog sa kipom ostatak zelenila i pojavljeni artefakti uklanjaju se jednostavno označavanjem te naredbom "Delete" koja se nalazi pod karticom "Edit". Postoje tri alata označavanja neželjenih dijelova mesh modela a to su pravokutnik, laso i označavanje kistom zbog jednostavnosti odabire se alat laso.

**PACINE ESTIM** 

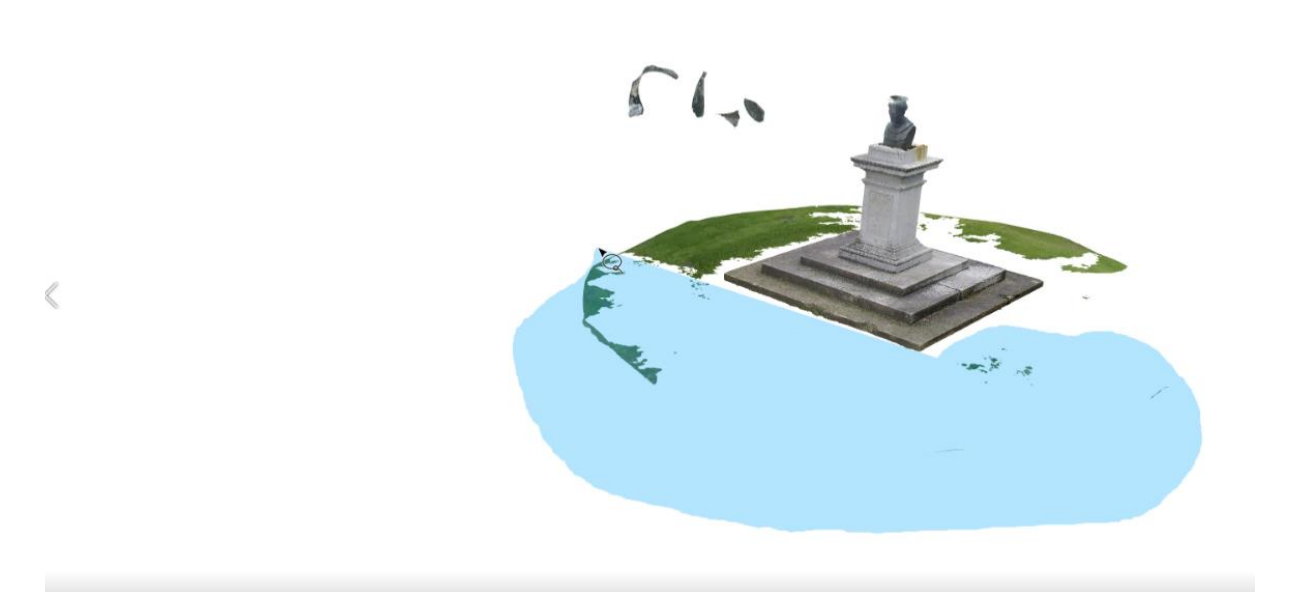

*Slika 4.11 Označavanje mesh modela s alatom laso*

<span id="page-34-0"></span>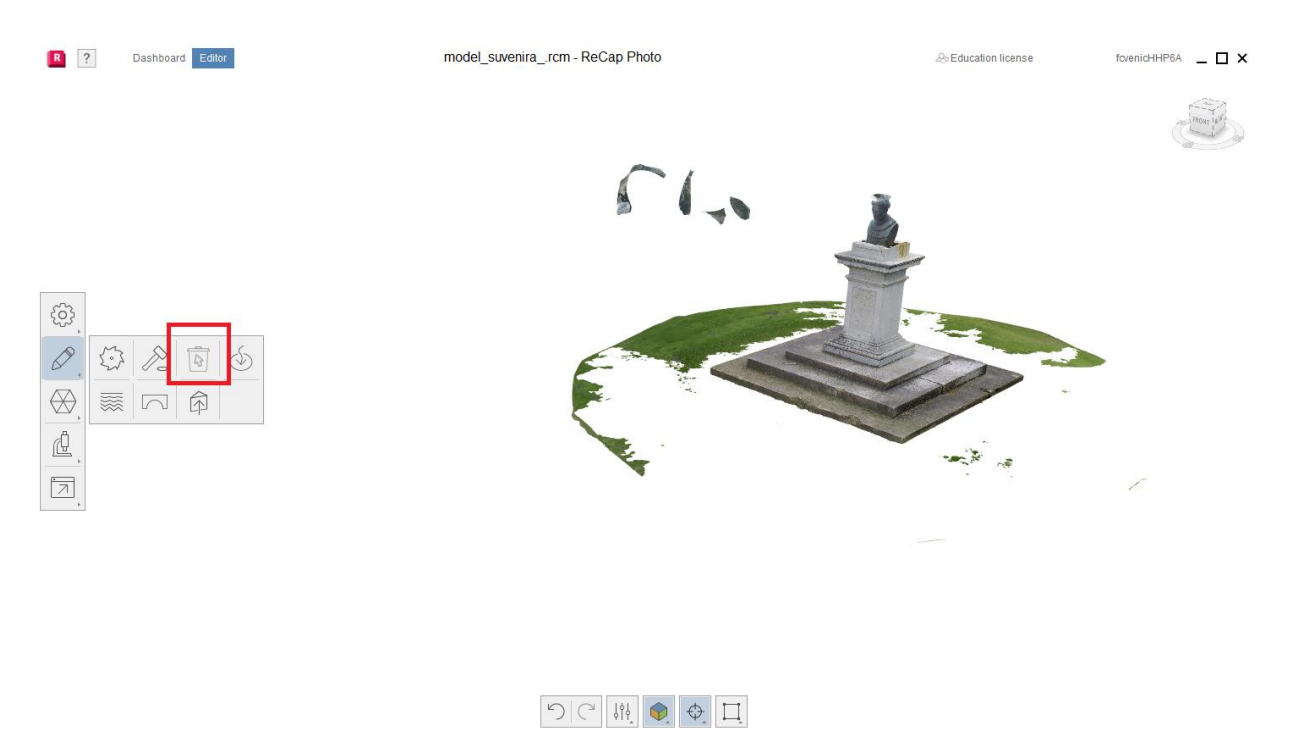

*Slika 4.12 Odabir alata "Delete"*

<span id="page-34-1"></span>Postupak se ponavlja sve dok se ne uklone svi neželjeni dijelovi modela te rezultat uklanjanja viška dijelova prikazan je na sljedećoj slici.

ද්රි}  $\varnothing$  $\bigotimes$  $\mathbb{d}$  $\boxed{\overline{\Xi}}$ 

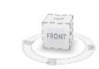

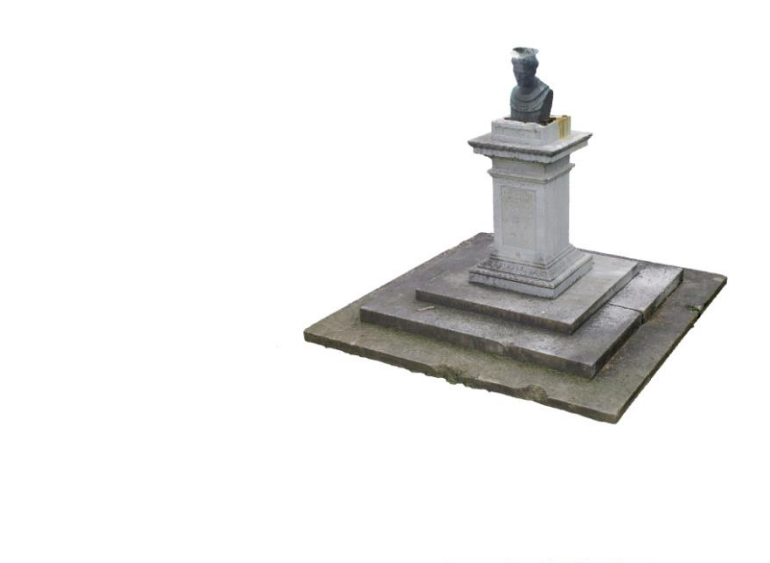

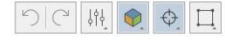

*Slika 4.13 Prikaz modela s uklonjenim neželjenim dijelovima* 

<span id="page-35-0"></span>Ukoliko se promotri glava biste primjećuje se kako se prilikom generiranja modela tjeme glave nije baš ponajbolje generiralo. Ovaj problem moguće je otkloniti na dva načina prvo programski pomoću alata "Surface tools" unutar kojeg se odabire alata "Smooth" pomoću koje se može poravnati odnosno izgladiti model, te fotografiranjem predmeta s veće visine pod kutem slikanja prema dolje. Za potrebe rada korišten je alat "Surface tools" koji se nalazi unutar kartice "Edit".

<span id="page-35-1"></span>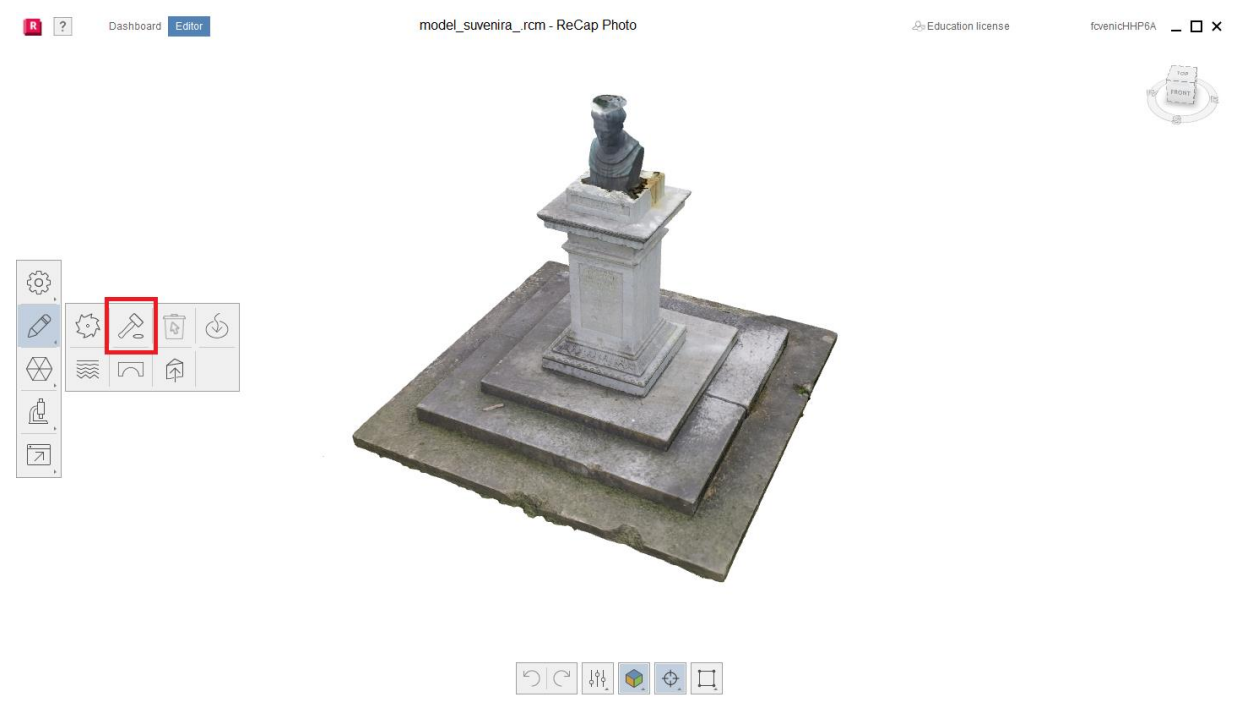

*Slika 4.14 Odabir alata "Surface tools"*

Pri korištenju alata "Smooth" postoje dva bitna parametra a to su područje koje se zaglađuje (eng. *Brush size*) te jačina (eng. *Strenght*) s kojom se mesh model unutar područja zaglađivanja zaglađuje. Budući da je područje koje je potrebno zagladiti relativno malo koristi se i malo područje, te jačina zaglađivanja se stavlja na najmanju vrijednost kako bi se imala veća kontrola na ishod.

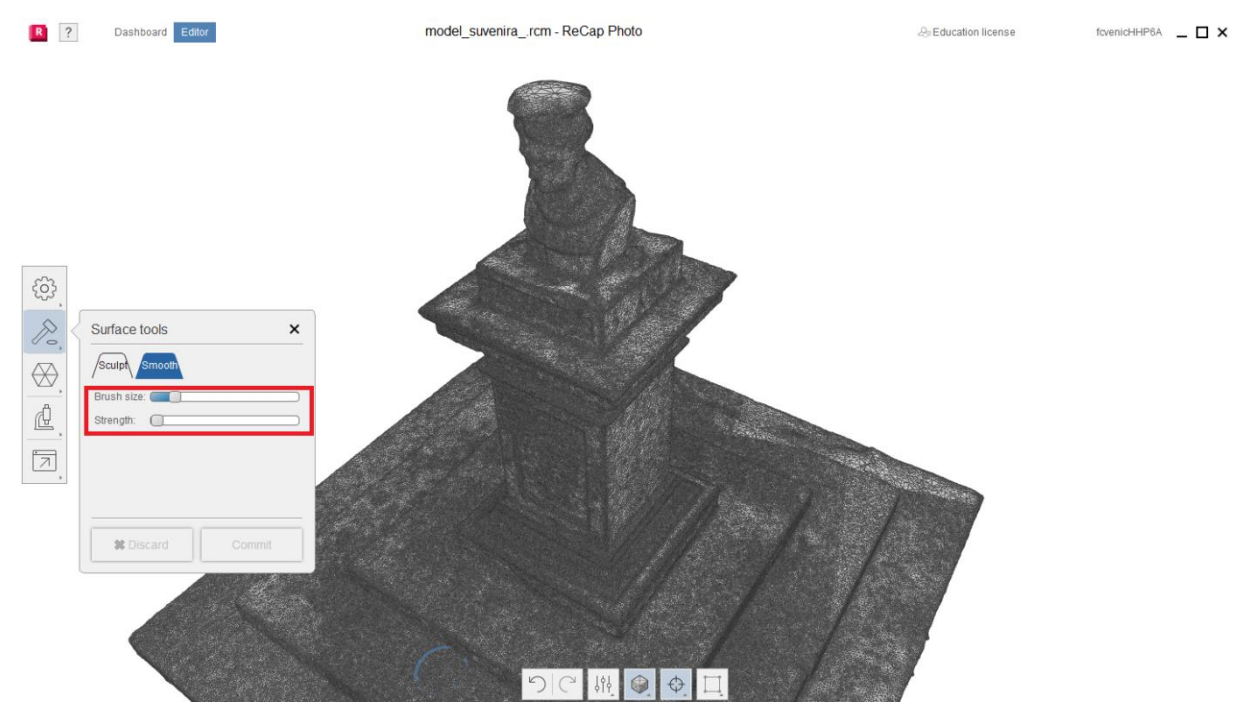

*Slika 4.15 Odabir vrijednosti jačine i veličine područja zaglađivanja*

<span id="page-36-1"></span><span id="page-36-0"></span>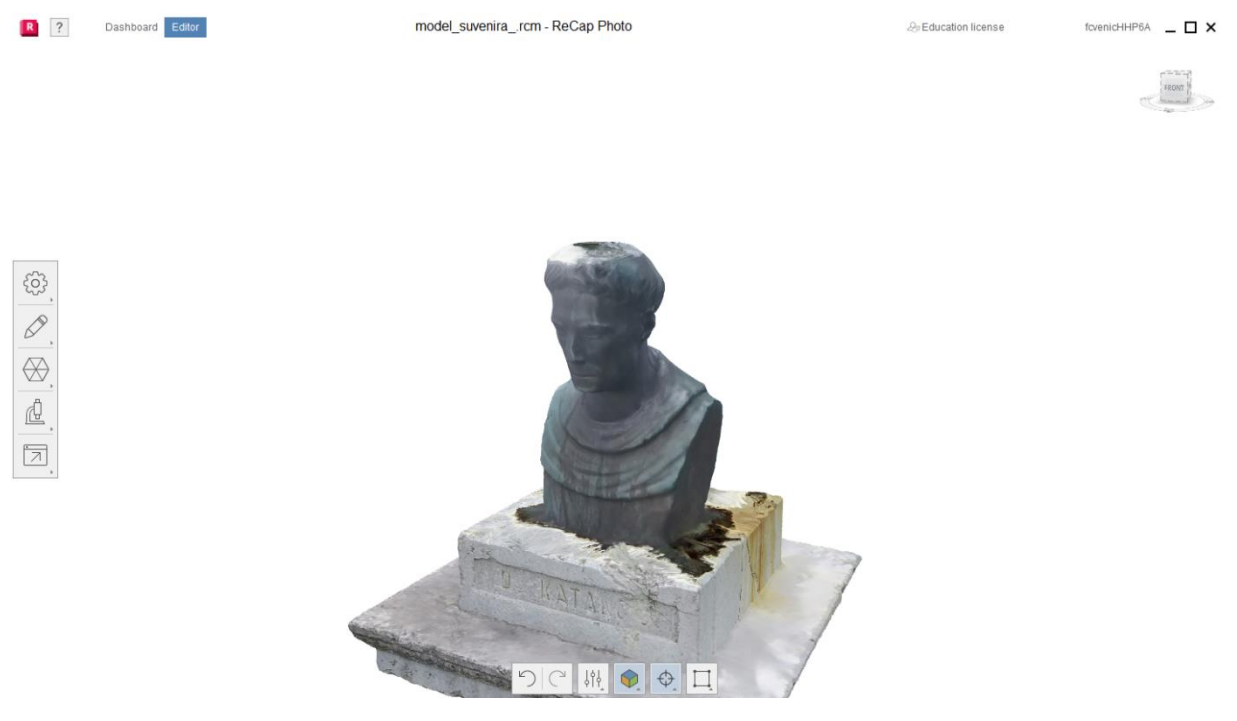

*Slika 4.16 Prikaz modela nakon izvršenog zaglađivanja*

Kako bi se bolje vidjele neravnine modela može se promijeniti prikaz modela iz teksture (eng. *Textured*) u prikaz teksture s mesh poligonima (eng. *Textured with wireframe*) ili samo prikaz mesh poligona (eng. *Solid with wireframe*). Bližim pogledom na dijelove modela moguće je primijetiti podosta malih neravnina prikazanih na slici 4.18 koje se mogu izravnati s naredbom za zaglađivanje s većom postavkom veličine područja koje zahvaća. Potrebno je izgladiti neravnine kako ne bi stvarale probleme prilikom printanja predmeta.

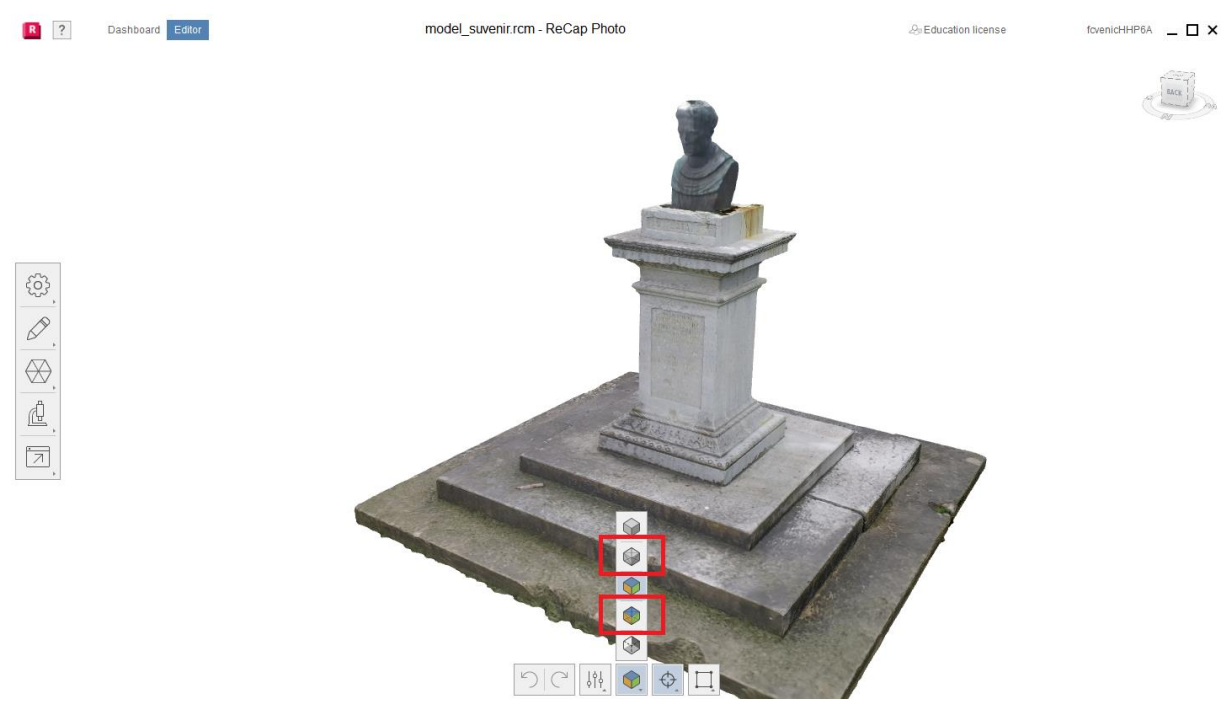

*Slika 4.17 Prikaz promjene izgleda modela (gornje – mesh prikaz, donje – teksturirani mesh prikaz)*

<span id="page-37-1"></span><span id="page-37-0"></span>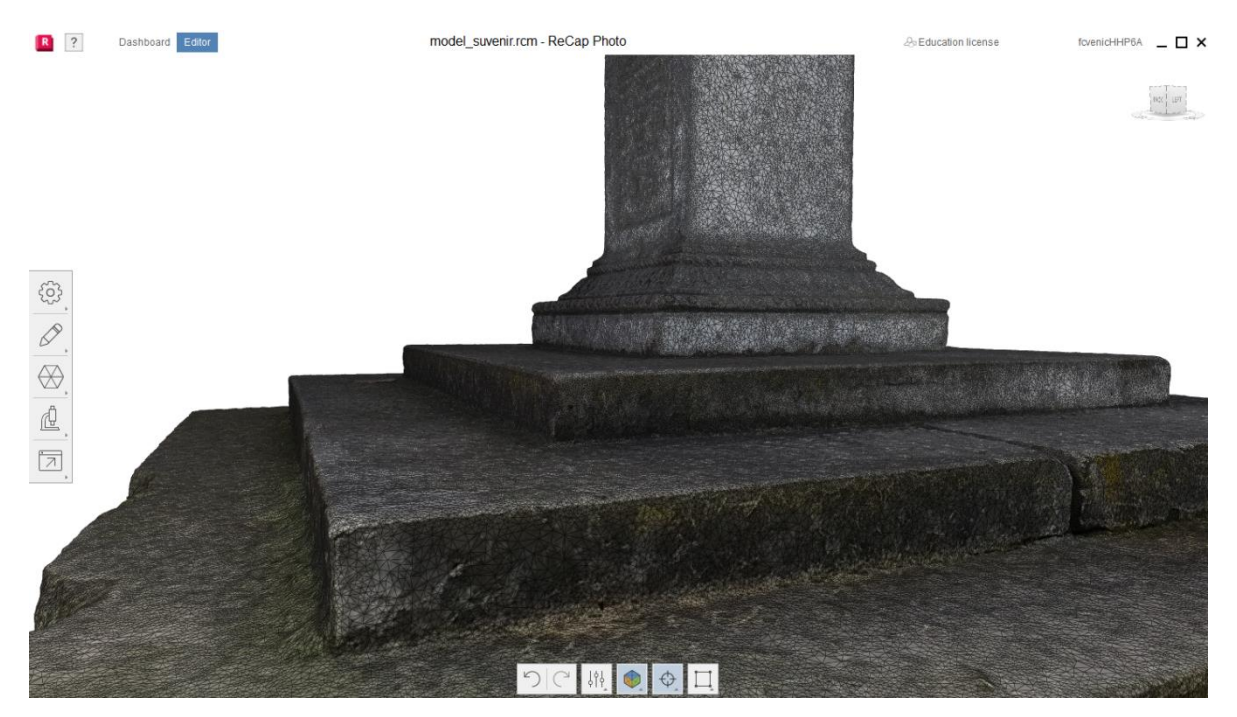

*Slika 4.18 Prikaz neravnina modela (teksturirani mesh)*

#### <span id="page-38-0"></span>**4.5 Izvoz modela**

Nakon svih manipulacija s modelom model zadovoljava izgledom i kvalitetom te je sljedeći korak izvoz modela u format datoteke čitljivim za rad s printerom što je .STL (eng. *Standard Tessalation Language*) format. STL format datoteka je opće prihvaćeni standard za pohranu modela koji se koriste pri aditivnoj proizvodnji jer pohranjuje samo geometrijske značajke površine predmeta. Prije samog izvoza datoteke poželjno je namjestiti veličinu modela odnosno mjerilo budući da je prostor oko predmeta maknut program i dalje smatra da je to dio modela te je veličina modela puno veća od stvarnosti. Da bi se to promijenilo potrebno je pormjeniti vrijednosti veličine modela na željene pomoću alata "Scale and units" koji se nalazi na kartici "Model settings" kako je prikazano na sljedećoj slici.

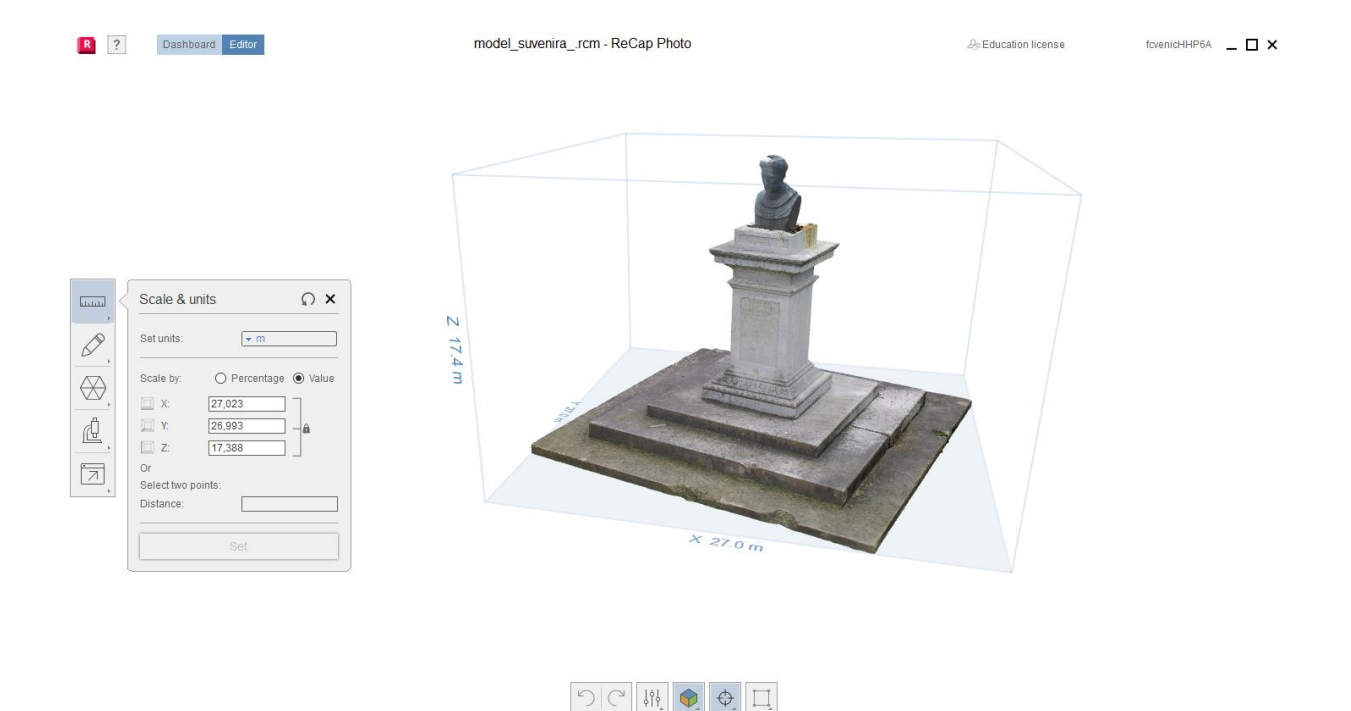

*Slika 4.19 Prikaz prostora modela u metrima*

<span id="page-38-1"></span>Unutar alata "Scale and units" potrebno je promijeniti vrijednost dimenzije samo po jednoj osi ostale se vrijednosti mijenjaju s obzirom na nju. U ovome radu promijenjena je vrijednost Z dimenzije sa 17,388 metara na 2,5 metara.

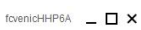

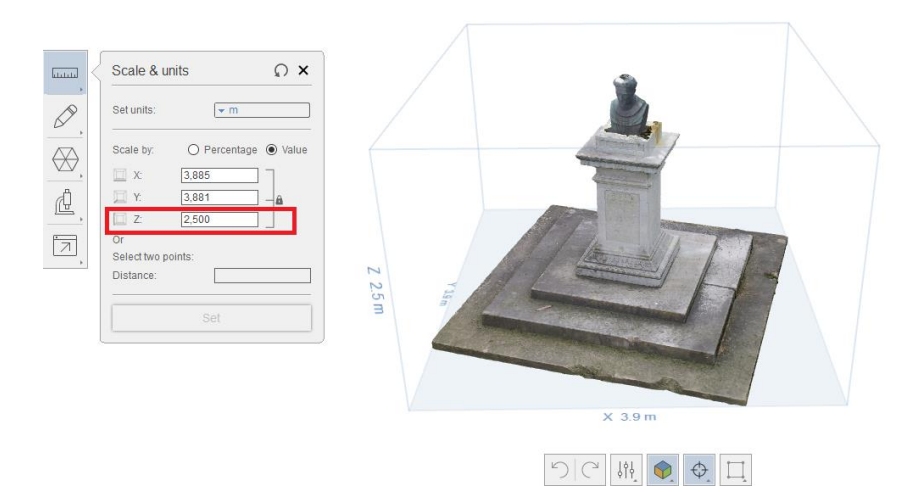

 $\boxed{\mathbf{R}}$   $\boxed{?}$ 

Dashboard Editor

*Slika 4.20 Promjena Z dimenzije modela (skaliranje modela)*

<span id="page-39-0"></span>Pored mjerila predmeta potrebno je provjeriti da li se ishodište koordinatnog sustava nalazi u bazi predmeta na način kojeg ga želimo printati. Provjeru koordinatnog sustava i manipulaciju isto obavlja se alatom "Transform model" na kartici "Model Settings". Unutar alata "Transform model" postoje četiri mogućnosti manipulacije s modelom to su tri rotacije oko osi zasebno (X, Y i Z) te poravnanje koordinatnog sustava modela s koordinatnim sustavom programa (eng. Snap to origin). Primjenom "Snap to origin" unutar radnog područja pojavljuje se ravnina XY, te se koordinatni sustavi poklope.

<span id="page-39-1"></span>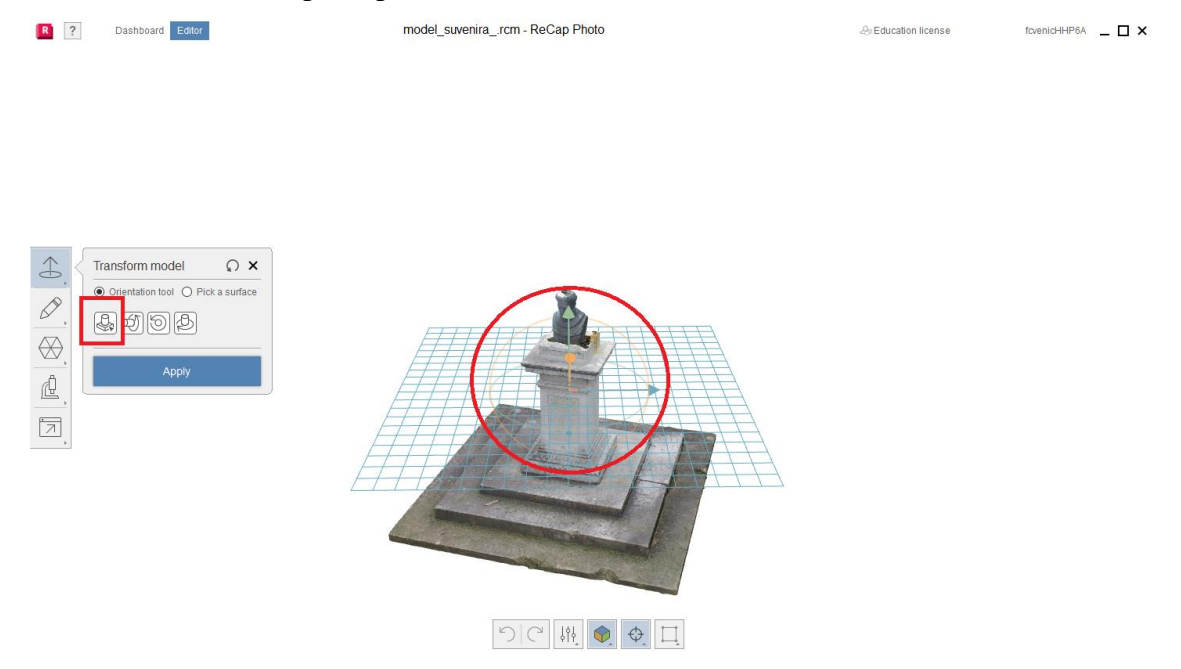

*Slika 4.21 Prikaz razlike koordinatnih sustava* 

Manipulacija modela vrši se pomoću interaktivne kugle koja omogućuje pomicanje i rotiranje predmeta po pojedinim osima. Model je potrebno pozicionirati tako da se donji dio nalazi na ravnini XY koja je prikazana s plavim rešetkama te je potrebno zarotirati predmet kako je prikazano na sljedećoj slici.

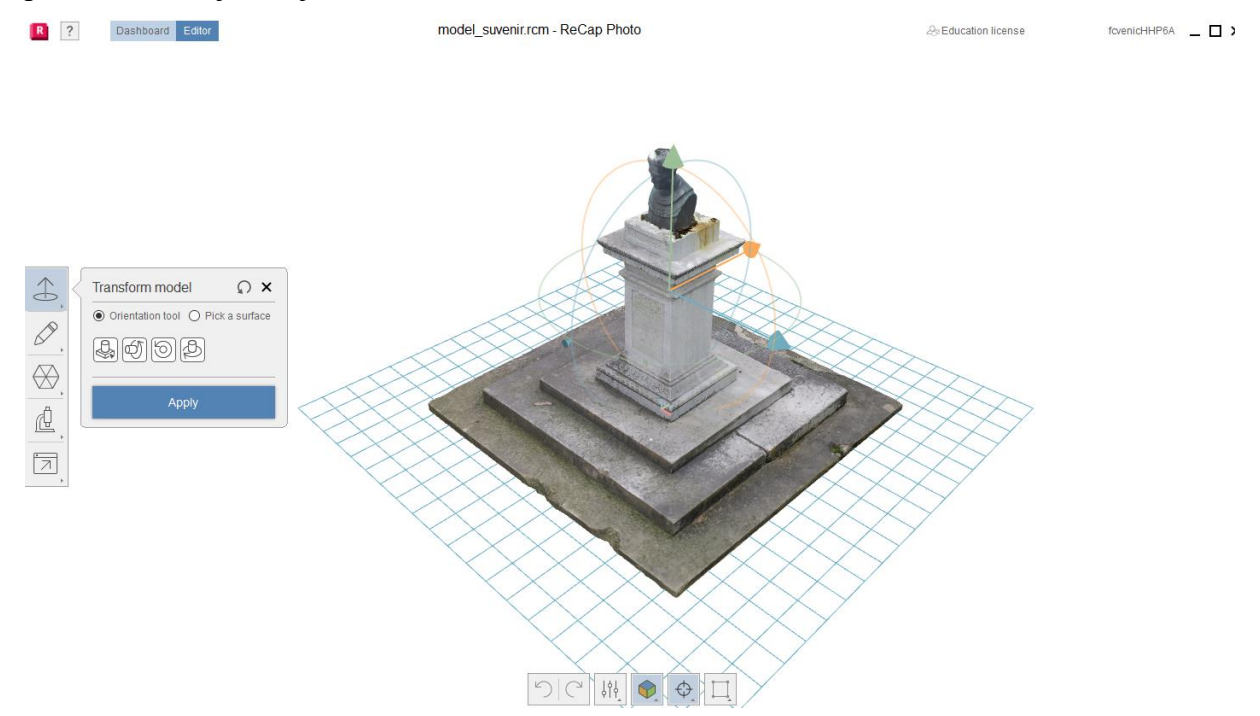

*Slika 4.22 Prikaz pravilno pozicioniranog predmeta*

<span id="page-40-0"></span>Naposljetku ostalo je samo izvesti model (eng. *Export*) unutar programa Autodesk Recap Photo postoje tri mogućnosti izvoza modela. Model se može izvesti kao slika, moguće je izraditi snimak modela te izvesti model kao jedan od sljedećih formata datoteke OBJ, OBJ(Quads), FBX, STL, PLY te PTS. Za potrebe ovoga rada model će se izvesti s formatom datoteke STL kako je i prije navedeno. Model se izvozi pomoću alata "Export" koji se nalazi na lijevoj traci alata te potom naredbom "Export model" nakon čega se otvara skočni izbornik gdje se odabire format datoteke za izvoz i kvaliteta izvezenog modela kako je prikazano na sljedećim slikama.

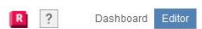

model\_suvenir.rcm - ReCap Photo

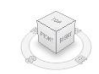

<span id="page-41-0"></span>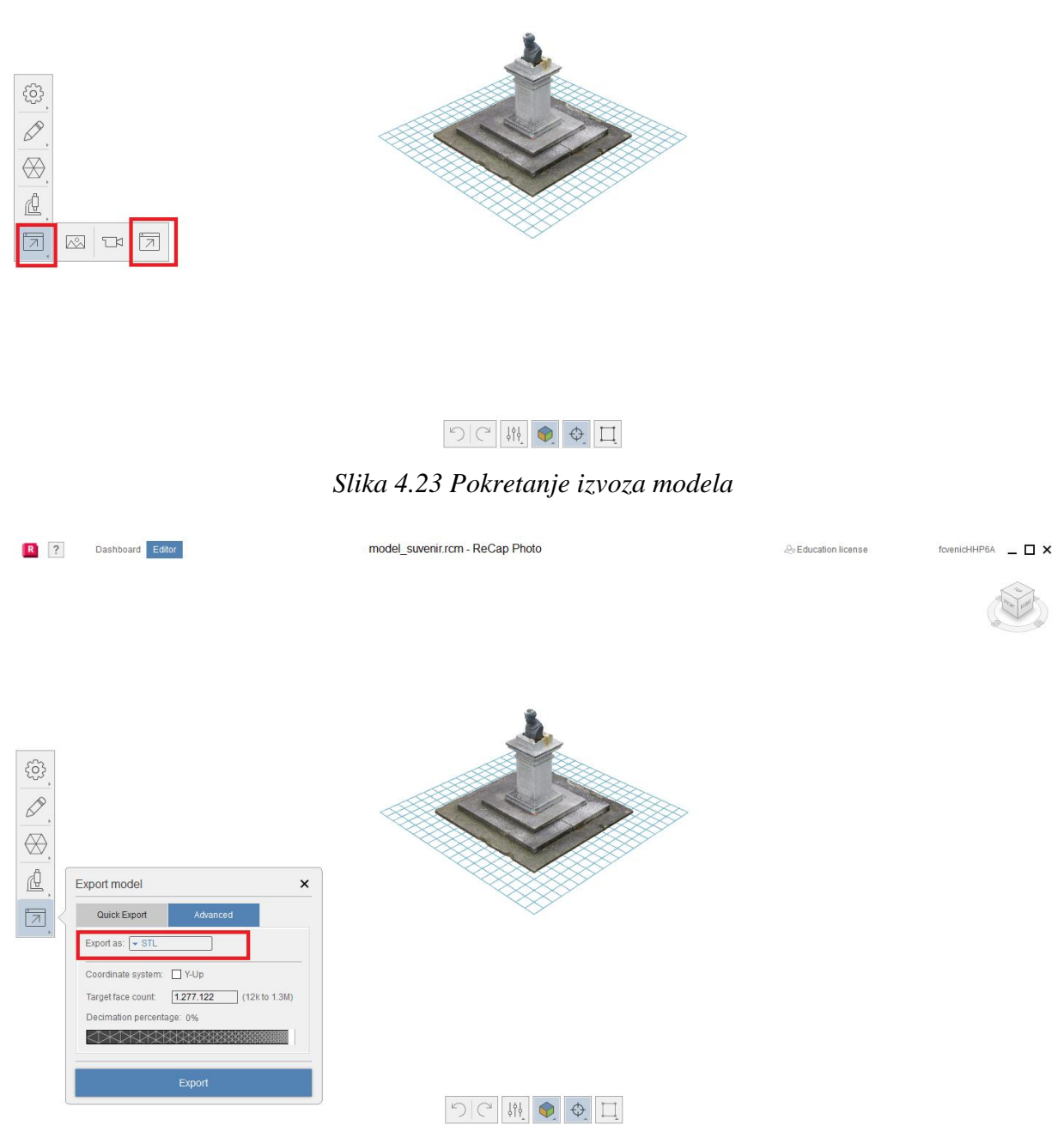

*Slika 4.24 Odabir formata datoteke za izvoz*

<span id="page-41-1"></span>Na kraju je potrebno pritisnuti plavi gumb na kojemu piše "Export" i odabrati naziv datoteke, te je tako stvorena podloga za izradu suvenira koji je prikazan u sljedećem poglavlju izrada suvenira.

#### <span id="page-42-0"></span>**5. IZRADA SUVENIRA**

#### <span id="page-42-1"></span>**5.1 Uvod**

Generalni tijek izrade bilo kojeg proizvoda aditivnom proizvodnjom prati osnovne korake od kreiranja modela, pretvorbe modela u standardni format datoteke (najčešće STL), virtualnog rezanja (eng. *slicing*) modela po slojevima, izrade predmeta nekom od AM tehnologija te moguće naknadne obrade (ovisno o primijenjenoj tehnologiji). Za lakšu predodžbu koraci izrade predmeta prikazani su slikom 5.1.

![](_page_42_Figure_3.jpeg)

*Slika 5.1 Koraci aditivne proizvodnje [14]*

<span id="page-42-2"></span>Budući da su se koraci 1. i 2. prethodne slike odradili u prethodnom poglavlju unutar ovoga poglavlja ostaje napraviti korake 3. i 4.. S obzirom da u trenutku izrade ovoga rada nije bilo mogućnosti izraditi suvenir tehnologijom 3D tiskanja suvenir se izradio jednom drugom tehnologijom aditivne proizvodnje naziva taložno očvršćivanje (FDM – *Fused Deposition Modeling*) pomoću uređaja Prusa i3 MKS3+ prikazanog na slici 5.2.

![](_page_43_Picture_0.jpeg)

*Slika 5.2 Prikaz uređaja Prusa i3 MKS3+ [15]*

<span id="page-43-1"></span>FDM tehnologija u odnosu na 3D tiskanje ima duža vremena izrade dijelova jer se materijal nanosi sloj po sloj ekstrudiranjem topljenog polimera dok kod tehnologije 3D tiskanja se glavom printera nanosi sloj veziva, no mehanička svojstva su odmah postignuta bez naknadnih toplinskih obrada za postizanje boljih mehaničkih svojstava kao kod 3D tiskanja. Neke od tehničkih specifikacija uređaja dani su u tablici 5.1.

<span id="page-43-2"></span>

| Radni prostor                             | $250x210x210$ mm (VxSxD) |
|-------------------------------------------|--------------------------|
| Promjer mlaznice                          | $0,4$ mm                 |
| Maksimalna temperatura mlaznice           | 300 °C                   |
| Maksimalna temperatura platforme          | 120 °C                   |
| Visina sloja printanja                    | $0,05-0,3$ mm            |
| Maksimalna brzina kretanja glave printera | $200$ mm/s               |

*Tablica 5.1 Tehničke specifikacije uređaja Prusa i3 MKS3+*

#### <span id="page-43-0"></span>**5.2 Virtualno rezanje modela i izrada suvenira**

Budući da se tehnologije aditivne proizvodnje baziraju na proizvodnji sloj po sloj potrebno je odrediti slojeve modele što je i glavni cilj virtualnog rezanja modela. Virtualno rezanje modela vrši se pomoću programa namijenjenih za virtualno rezanje koji su najčešće ustupljeni od strane proizvođača stroja. Generirani slojevi nastali virtualnim rezanjem služe za programiranje glave pritera odnosno kreiranje putanja po kojima će se glava printera kretati po slojevima.

Pored generiranja smog koda za printanje programi za virtualno rezanje pružaju i neke druge alate kao što su npr. orijentiranje predmeta unutar radnog prostora stroja, pozicioniranje predmeta u radnom prostoru printanja, automatski raspored više predmeta za stvaranje optimalnih putanja, i dr. Za potrebe ovoga rada korišteno je programsko rješenje proizvođača PrusaSlicer (slika 5.3) s kojim se virtualno izrezao predmet izrade, no rezultati virtualnog rezanja tehnologije 3D tiskanja ne razlikuju se u odnosu na taložno očvršćivanje već se razlikuju u tehnologiji printanja.

![](_page_44_Figure_2.jpeg)

*Slika 5.3 Sučelje programa PrusaSlicer*

<span id="page-44-0"></span>Za potrebe virtualnog rezanja modela nastalog fotogrametrijom potrebno je uvesti model u program PrusaSlicer formata datoteke STL. Prilikom uvoza modela u program sam program je zaključio da je uvezeni model veći od radnog prostora stroja te je automatski prilagodio dimenzije za svoj radni prostor na maksimalne moguće.

![](_page_45_Figure_0.jpeg)

*Slika 5.4 Uvezeni model prilagođenih dimenzija za radni prostor stroja*

<span id="page-45-0"></span>Iako je program prilagodio dimenzije modela na maksimalno moguće za radni prostor stroja ukoliko bi se sada pokušalo izvršiti virtualno rezanje program bi javljao grešku jer bi glava printera morala izaći iz svog radnog prostora što nije moguće. Naknadno se model dimenzijski prilagođava promjenom vrijednosti unutar vrijednosti "Size" koji se nalazi s desne strane programa (slika 5.5) promijenjena vrijednost je vrijednost modela po Z osi na 160 mm, te se cijeli model skalira s obzirom na tu vrijednost uniformno.

![](_page_45_Figure_3.jpeg)

<span id="page-45-1"></span>*Slika 5.5 Prilagođavanje dimenzija modela*

Za materijal printanja izabran je sivi PETG (Polietilen Tetraftalat Glikol) materijal za koji je potrebno znati vrijednosti temperatura mlaznice printera i temperaturu radne platforme. Budući da je proizvođač stroja Prusa uveo već standardne vrijednosti za taj materijal unutar programa PrusaSlicer nije ih nužno mijenjati ili tražiti već se te informacije odabiru automatski prilikom odabira materijala printanja na kartici "Filament Settings".

![](_page_46_Picture_71.jpeg)

*Slika 5.6 Odabir materijala printanja PETG i prikaz vrijednosti temperatura*

<span id="page-46-0"></span>Iz prethodne slike može se iščitati vrijednosti temperatura mlaznice za prvi sloj (230 °C) i sve ostale slojeve (240 °C), te vrijednosti temperatura za radnu platformu na prvom sloju (85 °C) te sve naredne slojeve (90 °C). Vrijednosti kao što je brzina kretanja glave printera odabrane su na temelju iskustva koje je sam proizvođač Prusa provjerio za tu vrstu materijala printanja no neke vrijednosti su podešene prema našim željama kao što je visina sloja printanja, postotak ispune printanog predmeta i oblik geometrije ispune. Za visinu sloja printanja odabrana je visina 0,15 mm što je dovoljna visina za potrebe ovog rada. Visina sloja odabire se ili na početnom zaslonu na desnoj strani u izborniku ili pod karticom "Print Settings" unutar padajućeg izbornika.

![](_page_46_Picture_72.jpeg)

<span id="page-46-1"></span>*Slika 5.7 Odabir visine sloja printanja*

Na kartici "Print Settings" pod karticom "Infill" može se promijeniti vrijednosti postotak ispune printanja (eng. *Fill density*), te oblik geometrije ispunjavanja (eng. *Fill Patern*). Za vrijednost ispune odabrano je 30% s time da se moglo izabrati i veća vrijednost no to bi drastično utjecalo na vrijeme izrade predmeta. Za oblik geometrije ispune izabrana je oblik rešetke (eng. *Grid*).

![](_page_47_Figure_1.jpeg)

*Slika 5.8 Odabir postotka ispune i oblika geometrije ispune*

<span id="page-47-0"></span>Naposljetku je preostalo izvršiti virtualno rezanje modela koje se odrađuje pritiskom na gumb

![](_page_47_Figure_4.jpeg)

*Slika 5.9 Odabir naredbe "Slice now"* 

<span id="page-47-1"></span>Nakon što se virtualno rezanje završi dobivaju se podaci koliko ima potrebnih slojeva za visinu sloja 0,15 mm te je potrebno 1066 slojeva, dobiva se predviđeno vrijeme izrade predmeta ukupno (1d0h57m) i po određenim slojevima kao i utrošak materijala za izradu predmeta (359,87 grama).

![](_page_48_Figure_0.jpeg)

*Slika 5.10 Predviđena vremena izrade i utrošak materijala*

<span id="page-48-0"></span>Ukoliko se uzme u obzir da Exone S-Print stroj tehnologijom 3D tiskanja može printati i do 40 l/h što znači da za 1 minutu isprinta 0,67 litara, a predmet koji je izrađen ima volumen oko 0,67 litara. To bi značilo da bi vrijeme printanja ovog predmeta tehnologijom 3D tiskanja iznosilo oko 1 minute ne uzimajući u obzir vrijeme čekanja da se praškasti materijal i vezivo potpuno povežu. Nakon virtualnog rezanja modela preostaje samo generirani G-kod izvesti na memorijsku karticu i postaviti ju u stroj i pokrenuti izradu. G-kod izvozi se naredbom "Export G-code" koja se nalazi u donjem desnom dijelu sučelja Prusaslicer,

<span id="page-48-1"></span>![](_page_48_Picture_3.jpeg)

*Slika 5.10 Izvoz G-koda za printanje predmeta*

Nakon postavljanja memorijske kartice u stroj Prusa i3 MKS3+ odabire se naredba "Print from SD" gdje naredba znači da se pokrene G-kod s memorijske kartice, te stroj započinje s predgrijavanjem printera i radne plohe tek kada se postigne temperatura za prvi sloj printanje započinje.

<span id="page-49-0"></span>![](_page_49_Picture_1.jpeg)

*Slika 5.11 Prikaz printanja jednog od slojeva*

<span id="page-50-0"></span>![](_page_50_Picture_0.jpeg)

*Slika 5.12 Prikaz gotovog predmeta*

### <span id="page-51-0"></span>**6. ZAKLJUČAK**

Tehnologije aditivne proizvodnje postaju sve više zastupljenije u svim sferama industrije, pa se tako mogu i primjenjivati za izradu suvenira. Kao jedna od tehnologija aditivne proizvodnje 3D tiskanje pogodno je za izrađivanje metalnih, keramičkih i polimernih materijala što daje široki raspon odabira materijala pri izradi suvenira. U odnosu na druge tehnologije proizvodi dobiveni tom tehnologijom

Cilj rada bilo je .izraditi suvenir uz primjenu metode aditivne proizvodnje 3D tiskanja s modelom generiranog fotogrametrijskim postupkom. Suvenir je naposljetku izrađen s drugom tehnologijom aditivne proizvodnje no rezultat ostaje isti suvenir je izrađen. Može se zaključiti kako se tehnologije aditivne proizvodnje mogu dobro integrirati zajedno sa metodom fotogrametrije za kreiranje proizvoda koji nas okružuju bez prevelikog napora.

Kroz rad moguće je uvidjeti da za primjenu metode fotogrametrije nije potrebna prvoklasna oprema za dobivanje kvalitetnih modela već je dovoljan mobilni telefon. Za neke veće predmete kao što su građevine poželjno bi bilo primijeniti kao sredstvo prikupljanja fotografija bespilotnu letjelicu. Fotogrametrija kao metoda prikupljanja informacija predmeta i rekonstrukcija predmeta pomoću fotografija nije metoda s kojom se postižu najkvalitetniji modeli no isto tako za ovakve primjene nije potrebna skupocjena oprema kao kod nekih drugih metoda (npr. skeniranje laserskim tehnologijama).

Ukoliko bi ovaj predmet bio izrađen tehnologijom 3D tiskanja od metala ili keramike mogao bi biti vrlo kvalitetan suvenir, no primjenom tehnologije taložnog očvršćivanja ne dobiva se doživljaj gotovog proizvoda kao kvalitetnim suvenirom. Iz tog razloga proizvod izrađen tehnologijom taložnog očvršćivanja može poslužiti kao jezgra za izradu kalupa s kojim se mogu izrađivati na primjer gipsani suveniri.

#### <span id="page-52-0"></span>**LITERATURA**

- [1] Gibson, I.; Rosen, D.; Stucker, B.: "Aditive Manufacturing Technologies: 3D printing, Rapid Prototyping, and Direct Digital Manufacturing", New York, Springer, 2015.
- [2] S interneta,<https://www.exone.com/en-US/Resources/case-studies/what-is-binder-jetting> , pristupljeno 15. svibnja.2023.
- [3] Godec, D.; i dr.: "A Guide to Additive Manufacturing", Cham, Springer, 2022.
- [4] Srinivasulu Reddy, K.; Dufera, S.: "Additive Manufacturing Technologies", IJMITE, Vol. 4, Issue 7, pp 89-112, 2016.
- [5] S interneta, [https://www.voxeljet.com/industrial-3d-printer/prototyping/vx1000/,](https://www.voxeljet.com/industrial-3d-printer/prototyping/vx1000/) pristupljeno 18.svibnja.2023.
- [6] Braum, F.: "Fotogrametrija", Geodetski list, 5. svezak, str. 583-597, Zagreb, 1976.
- [7] Luhmann, T.; Robson, S.; Kyle, S.; Boehm, J.: "Close-Range Photogrammetry and 3D Imaging", Oldenburg/Guernsey/London, De Gruyter, 2019.
- [8] Kraus, K.: "Photogrammetry: Geometry from Images and Laser Scans", Berlin/New York, De Gruyter, 2004.
- [9] Aber, J.; i dr.: "Small-Format Aerial Photography and UAS Imagery: Principles, Techniques, and Geoscience Applications", Amsterdam/Oxsford/Cambridge, Elsevier, 2019.
- [10] Wolf, P.; Dewitt, B.; Wilkinson, B.: "Elements of Photogrammetry with Applications in GIS", New York, McGraw-Hill, 2013.
- [11] Guimaraes, N.; i dr.: "Forestry Remote Sensing from Unmanned Aerial Vehicles: A Review Focusing on the Dana, Processing and Ptentialities", Remote Sensing, , [https://doi.org/10.3390/rs12061046,](https://doi.org/10.3390/rs12061046) 2020.
- [12] Tunjić, B.: "3D skeniranje Teorijska i praktična primjena", Varaždin, Sveučiliše Sjever, 2019.
- [13] Geodetic Services,: "Basics of Photogrammetry", s interneta, [https://www.geodetic.com/basics-of-photogrammetry/,](https://www.geodetic.com/basics-of-photogrammetry/) 20.svibnja.2023.
- [14] Cukor, G.: "Predavanje 10: AM", Rijeka, 2023.
- [15] S interneta, [https://www.prusa3d.com/product/original-prusa-i3-mk3s-3d-printer-](https://www.prusa3d.com/product/original-prusa-i3-mk3s-3d-printer-3/?fbclid=IwAR1DNK31nTQw1ntaVlBxyL8OixLunDC7F493sHSiQGcC3oiuiGU4A1h-T6Y)[3/?fbclid=IwAR1DNK31nTQw1ntaVlBxyL8OixLunDC7F493sHSiQGcC3oiuiGU4A1](https://www.prusa3d.com/product/original-prusa-i3-mk3s-3d-printer-3/?fbclid=IwAR1DNK31nTQw1ntaVlBxyL8OixLunDC7F493sHSiQGcC3oiuiGU4A1h-T6Y) [h-T6Y,](https://www.prusa3d.com/product/original-prusa-i3-mk3s-3d-printer-3/?fbclid=IwAR1DNK31nTQw1ntaVlBxyL8OixLunDC7F493sHSiQGcC3oiuiGU4A1h-T6Y) pristuplieno 7.lipnia.2023.

### <span id="page-53-0"></span>**POPIS SLIKA**

![](_page_53_Picture_191.jpeg)

![](_page_54_Picture_188.jpeg)

### <span id="page-55-0"></span>**POPIS TABLICA**

![](_page_55_Picture_15.jpeg)

## <span id="page-56-0"></span>**SAŽETAK I POPIS KLJUČNIH RIJEČI NA HRVATSKOM I**

#### **ENGLESKOM JEZIKU**

#### Sažetak:

U današnje vrijeme pored konvencionalnih metoda izrade predmeta sve više se počinje koristiti nekonvencionalne metode izrade kao što je aditivna proizvodnja (AP) koja je vrlo zastupljena u dijelu brze izrade prototipova i reverzibilnom inženjerstvu. Kao jedna od tehnologija AP je i tehnologija 3D tiskanja koja je objašnjena unutar teoretskog dijela u vidu principa rada, strojeva, dijelova strojeva, korištenih materijala, te prednosti i nedostataka u odnosu na druge tehnologije AP. Kao početak pri svakoj izradi predmeta tehnologijama AP je CAD model koji je u sklopu ovoga rada nastao primjenom metode fotogrametrije koja je u teoriji i objašnjena. Unutar praktičnog dijela rada prikazano je stvaranje modela suvenira primjenom metode fotogrametrije od prikupljanja fotografija do obrade modela pomoću Autodesk Recap Photo programa, te je potom prikazana izrada suvenira tehnologijom AP od virtualnog rezanja modela do gotovog proizvoda.

Ključne riječi: aditivna proizvodnja, 3D tiskanje, stroj, CAD model, fotogrametrija, Autodesk Recap Photo, virtualno rezanje.

#### Summary:

Nowadays, in addition to conventional manufacturing methods, unconventional manufacturing methods such as additive manufacturing (AM) are increasingly being used, which is very common in the part of rapid prototyping and reversible engineering. One of the AM technologies is the binder jetting technology explained within the theoretical part in terms of operating principles, machines, machine parts, used materials, and advantages and disadvantages compared to other AM technologies. As a starting point in any manufacturing of parts using AM technologies is a CAD model that was created as part of this paper using the photogrammetry method that was theoretically explained. Within the practical part of the paper, the creation of a souvenir model using photogrammetry method from photo collection to model processing using Autodesk recap phototo program is presented, and then the creation of souvenir using AM technology from slicing the model to the finished product is presented.

Key words: additive manufacturing, binder jetting, machine, CAD model, photogrammetry, Autodesk Recap Photo, slicing.